# Using CAD to Construct Geologic Maps

## **Introduction**

Computer-Aided Design applications such as AutoCAD and DraftSight can be utilized to construct geologic maps and cross-sections. These applications serve as "digital" replacements for traditional map drafting tools such as technical pens, protractors, etc. Designing maps with CAD produces significant advantages in terms of map accuracy, reproducibility, and efficiency. CAD skills are often sought after by prospective employers in the earth sciences.

# **Calibrating Base Maps**

Raster base maps are often used as a starting point for the construction of geologic maps with CAD. If you want your maps to be usable by others you will need to calibrate it to some type of rectangular coordinate system such as UTM or State Plane. To do the calibration you need to have recognizable geographic (lat-long) points on the base map raster, such as the corners of a 7.5 minute quadrangle, and a utility that will convert geographic to rectangular coordinates like UTM. For this project we will use "Corpscon", a free utility downloadable from the web. For this example we are using the Alexander City 7.5 quadrangle with southwest corner geographic coordinates of  $32^{\circ}$  52' 30" N and 86 $^{\circ}$  0' 0" W. In **Figure 1** you will see the setup portion of "Corpscon" needed to convert geographic to UTM NAD27 coordinates. **Figure 2** displays the southwest corner point conversion to UTM using the "Convert > Manual Conversion" menu selection. Proceed to convert all of the corner points to UTM coordinates and record them to a 0.1 meter precision.

Start DraftSight and set units to 0.0001 precision for linear, and 0.0001 for angular measurements. Make the angle base at "90", and angles direction clockwise. Create the layer "image" and make it the active layer. You will need the topographic base map image of the Alexander City quadrangle:

#### <http://www.usouthal.edu/geography/allison/GY403/O32085H8.tif>

Use the "Insert > Reference Image" to insert the file "032086H5.tif" into the drawing. Use the settings indicated in **Figure 3**.This is the Alexander City 1:24,000 topographic base map, and by default it inserts with the lower left corner of the rater at coordinates (0,0), and with a size of 1.0 x 1.2 units. Use the "View > Zoom > Zoom Window" command to zoom in with as much detail as possible to the graphical scale at the bottom center portion of the map. Use the "getdistance" command to measure as accurately as possible the unit distance between reference marks that indicate a one kilometer distance:

: getdistance **Specify start point» {left-click on "0" mark on kilometer scale} Specify end point» {left-click on "1" mark on kilometer scale}** Distance  $= 0.0747$ , Angle in XY Plane  $= 89.4578$ , Angle from XY Plane  $= 90.0000$ Delta  $X = 0.0747$ , Delta  $Y = 0.0007$ , Delta  $Z = 0.0000$ 

Because the map distance represented by 0.0747 units is supposed to represent 1000 meters in realworld UTM coordinates the initial scaling factor for the image is 1000/0.0747 = 13386.88. Use the scale command to scale the image:

: scale **Specify entities» {left-click on edge of image}** 1 found **Specify entities» <Enter> Specify base point»** 0,0 Options: Reference or **Specify scale factor»** 13386.88

Use "View > Zoom > Zoom Bounds" to re-display the extents of the scaled image. Note the change in coordinates as you move around the map. Zoom in to the graphical scale and use the "getdistance" command to re-measure the distance between the "0" and "1" marks on the kilometer scale. The distance should be close to 1000 units (meters).

The map is scaled properly but is nowhere near the proper location for the UTM system. The "blue" tic marks around the map border are the UTM tic marks – you will see the "595" x and "3638" y kilometer reference marks near the southwest map corner. These should read "595000" and "3638000" units respectively when you align the cursor with the marks. To align the southwest corner with the UTM system use "Modify > Move", however, first insert a "point" at the southwest corner of the map:

: \_POINT Active point modes: point mode=0 point size=0.0000 units Options: Multiple, Settings or **Specify position**» s {change size=100 and type= 34} Options: Multiple, Settings or **Specify position»** '\_ZOOM Default: **Dynamic** Options: Bounds, Center, Dynamic, Fit, Left, Previous, SElected, *specify a scale factor (nX or nXP)* or **Specify first corner»** \_Window **Specify first corner» {left-click on window corner near SW map corner} Specify opposite corner» {left-click on other window corner}** Resuming POINT command. Options: Multiple, Settings or **Specify position» {left-click to place point on SW corner}**

You now should have a reference point you can "snap" to accurately placed on the corner point. Now "View > Zoom > Fit" so you can see all of the map. Use the move command to move the SW corner to its correct absolute UTM position:

: MOVE **Specify entities» {left-click on border of image}** 1 found

**Specify entities» {left-click on point at SW corner of map}** 1 found, 2 total **Specify entities» <Enter>** Default: **Displacement** Options: Displacement or **Specify from point»** node {snap to SW corner point} of Options: *Enter to use from point as displacement* or

**Specify destination»** 593551.347,3637682.032 {calculated with Corpscon for SW corner}

The map should now be pretty close to correct position so check the coordinates of the UTM tic marks near the SW corner. They should be within a few meters of the correct values. Note that the final calibration is not yet complete so as you move away from the SW corner there will be more of a difference between the cursor coordinates and the map UTM marks.

For the final calibration insert a point at the NE corner position calculated by Corpscon. Create a new layer for this point and name it "ref pts". Make the layer color magenta. Use "View > Zoom > Window" to zoom into the NE map corner. Use another point command to insert a point on the visual corner of the NE map corner. Now draw a polyline in the "image" layer from the SW and NE corner points in the image layer, and then draw a polyline from the SW corner point to the NE calculated point in the "ref\_pts" layer. Your map should look like **Figure 4** when zoomed in to the NE map corner.

Next, use the "Tools > Inquiry > Distance" selection to measure the length of the "image" corner-tocorner line. Use the entity snap "node" mode to snap to the line end points. Use the same command to measure the "ref\_pts" layer line. The new calculated scale factor will be the ratio of the "ref\_pts" layer line length divided by the "image" layer line length. Also note the "Angle in XY plane" (azimuth) values for both lines – the difference will be a rotation correction. In this example the map should be scale by 18128.5517/18148.1326 = 0.99892. Use the "Modify > Scale" command to do this:

: \_SCALE **Specify entities» {left-click on image edge to select}** 1 found **Specify entities»** '\_ZOOM Default: **Dynamic** Options: Bounds, Center, Dynamic, Fit, Left, Previous, SElected, *specify a scale factor (nX or nXP)* or **Specify first corner»** \_Window **Specify first corner» {set a window corner in the NE map corner} Specify opposite corner» {set the other NE window corner}** Resuming SCALE command. **Specify entities» {Left-click to select point in "image" layer}** 1 found, 2 total **Specify entities» {Left-click to select point in "ref\_pts" layer}** 1 found, 3 total **Specify entities»** '\_ZOOM

Default: **Dynamic** Options: Bounds, Center, Dynamic, Fit, Left, Previous, SElected, *specify a scale factor (nX or nXP)* or **Specify first corner»** \_Fit {zoom back to view entire map} Resuming SCALE command. **Specify entities» <Enter> Specify base point»** node {snap to SE map corner point} of Options: Reference or **Specify scale factor»** 0.99897

The map should now be accurately scaled. Now the map will be rotated for the final calibration step – use the "Modify > Rotate" command to do this. The rotation factor for this example is 39.5629 – 39.5564 = 0.0065 degrees. You will rotate the image and the point in the "image" layer around the SW map corner point by +0.0065 degrees (clockwise):

: \_ROTATE Active positive angle in CCS: DIRECTION=clockwise BASE=90.0000 **Specify entities» {select the image}** 1 found **Specify entities»** '\_ZOOM Default: **Dynamic** Options: Bounds, Center, Dynamic, Fit, Left, Previous, SElected, *specify a scale factor (nX or nXP)* or **Specify first corner»** Window {zoom into the NE map corner area} **Specify first corner» Specify opposite corner»** Resuming ROTATE command. **Specify entities» {select the point in the "image" layer}** 1 found, 2 total **Specify entities» {select the polyline in the "image" layer}** 1 found, 3 total **Specify entities»** '\_ZOOM Default: **Dynamic** Options: Bounds, Center, Dynamic, Fit, Left, Previous, SElected, *specify a scale factor (nX or nXP)* or **Specify first corner»** Fit {zoom out to see entire map} Resuming ROTATE command. **Specify entities» Specify pivot point»** node {snap to point in the SW map corner} of Default: **90.0084** Options: Reference or **Specify rotation angle»** 0.0084

The two polylines and two points in the NE map corner should now overlay each other. The map is now calibrated to the UTM system. As a check on the calibration insert the corner NW and SE points calculated by Corpscon into the "ref\_pts" layer. The points should not be more than 10 meters from the visual corner for this map scale. Move all 4 map corner points to the "ref\_pts" layer, and erase the map corner polylines.

#### **Map Border**

You should always draw a map border using calculated coordinates if possible- in this case the map corner points calculated by Corpscon will be used. Use the polyline command with an entity snap mode of "node" to snap to points. Create the border in a new "border" layer. Your map should appear similar to **Figure 5**.

## **Water Boundaries**

Water bodies on geologic maps generally are polygons with a dark blue border and a light blue fill color that covers the geology polygons. The Alexander City quadrangle has significant water body boundaries that need to be traced. Remember that some of the larger streams and rivers may also define polygons that must be accounted for on the final map.

The strategy for tracing the water body boundary must be well understood – because the map border is mathematically defined we will always "snap" to it using "nearest" when beginning a water body boundary at the map border. For polygons totally contained within the map area care should be taken to make sure that the last polyline vertex snaps to the first vertex at the start of the boundary. At this time create a layer named "WaterBodies" and color the layer dark blue. Make it the active layer. Set the "ESnap" to "Nearest" only. Zoom "window" to an area that shows a water boundary adjacent to the border (see **Figure 6**). Start the polyline by snapping to the nearest point where the water boundary intersects the map border. The **Figure 7** graphic displays the vertices of the water boundary to give you an idea of the spacing between selected points. **Figure 8** shows the map area with the water boundaries traced with polylines.

## **Water Body Polygon Fills**

To fill in polygon areas you must use the "Draw > Hatch" command to fill in a polygon area with a "hatching" pattern – in this case the "solid" pattern. Later the solid color can be made "transparent" through the layer control window so that entities below it can be "seen" through the fill. However, to fill a polygon with the "hatch" command you must first ensure that all of the polylines that define the polygon begin and end on the polygon perimeter. For example, the water body in **Figure 7** cannot yet be filled because one of the bounding polylines – border – does not begin and end on the polygon perimeter. We need to "break" a segment of the border so that that segment begins and ends along the polygon perimeter. In fact, inspection of **Figure 7** proves that two segments must be broken out of the border. Zoom in to the area of **Figure 7**, then create and make active a new layer named

"WaterBodyFills" that will receive all of the new "hatch" solid fills. Turn off the "image" layer so that you can better see details. Select the "Modify > Split" menu item:

:split **Specify entity»** Options: First point or **Specify second split point»** f {select first point option} **Specify first split point»** int {snap to intersection} of **Specify second split point»** @0,0 {specify a point exactly on the "first" point}

In effect the above command "split" out a segment of "zero" length since the first and second points where exactly on top of each other. This has the effect of splitting the border polyline at the intersection of the water boundary line. Use the same procedure to break the border polyline at the other three intersection points. The window dialog settings for the "Draw > Hatch" command is shown in **Figure 9**. If you don't pre-select the polygon bounding polylines before this command you can click on the "entities" button to specify them. Always use the "preview" option to view the result- if everything is OK then you can press <Enter>, otherwise use <Esc> to return to the dialog. If the preview shows no fills or incorrect fills the polyline perimeter has not been correctly defined.

When the fill is created it will take on the color assigned to the "WaterBodyFills" layer because the default color assignment is "ByLayer". To override this first select the hatch solid fill by left-clicking on it, and then find the color control button in the "Properties" window. Change the color from "Bylayer" to "Cyan". The fill hatch should now take on the cyan color. Note that this technique works with any type of entity – you can always override the color assignment from "ByLayer" to a specific color.

Proceed to finish adding all of the fills to the water bodies. Note that the closed water bodies in the interior of the map are very simple to fill with the "hatch" command – just the single polyline boundary needs to be selected. The fill will always succeed if the last vertex of the polyline has been "snapped" to the first vertex. If the fill fails you should zoom window to the area that displays the  $1<sup>st</sup>$  and last vertex and then use entity snap to snap the last vertex to the first vertex.

# **Entity Creation/Edit Modes**

At this point it is important to understand entity creation modes used by DraftSight. Whenever a new entity is created by a drawing command it is assigned a default layer, line type, and line weight (width) attribute. You may have noted the "properties" toolbar located in the upper center of the DraftSight window that lists "Color ByLayer", "ByLayer Solid Line", and "Line weight ByLayer". These indicate that when new entities are created the current layer controls the color, line type, and line weight properties because of the "ByLayer" setting. You may recall that the layer window dialog allows you to set these and other layer properties. If you change the "ByLayer" settings to a specific color, line type, or line weight then when a new entity is created it will have that property no matter what layer the entity is assigned to. The user is free to use either the layer or entity control of how properties are assigned,

however, it is advisable to choose one method and stick with it otherwise you can become very confused.

The "Layer Manger" toolbar is also a very useful feature to be aware of when working in the DraftSight map window. By default the toolbar is located at the upper left but like all toolbars may be repositioned. You can recognize it because it contains the same color, line type, etc. icons as in the main layer window. The currently active layer is listed when no entities are selected along with the current entity creation properties. However, if you select an entity with a left-click the toolbar will report the layer name and entity properties for the selection. You should realize that if you now click on the layer manager toolbar and change to another layer name the selected entities will be "moved" to that layer. By the way, the same is true for the entity properties toolbars. This is a very efficient way to move selected entities from one layer to another. If multiple entities are selected that are in different layers the layer manager toolbar will be blank.

Another important command to be aware of is the "select" command that is run from the command line. Using this command you can use a variety of selection methods to build a "selection set" of multiple entities that can be recalled and "fed" into a later command. For example, if you are attempting to hatch fill a complex polygon boundary composed of many polylines you can first make a selection set with "select" and then use "prev" when prompted to select entities for the hatch command. The advantage is that if you accidently left out one or two polylines you can still select them and add them to the selection set.

Another aspect of forming a selection set is the use of selection filters (below is a modified copy of the DraftSight help topic on selection methods):

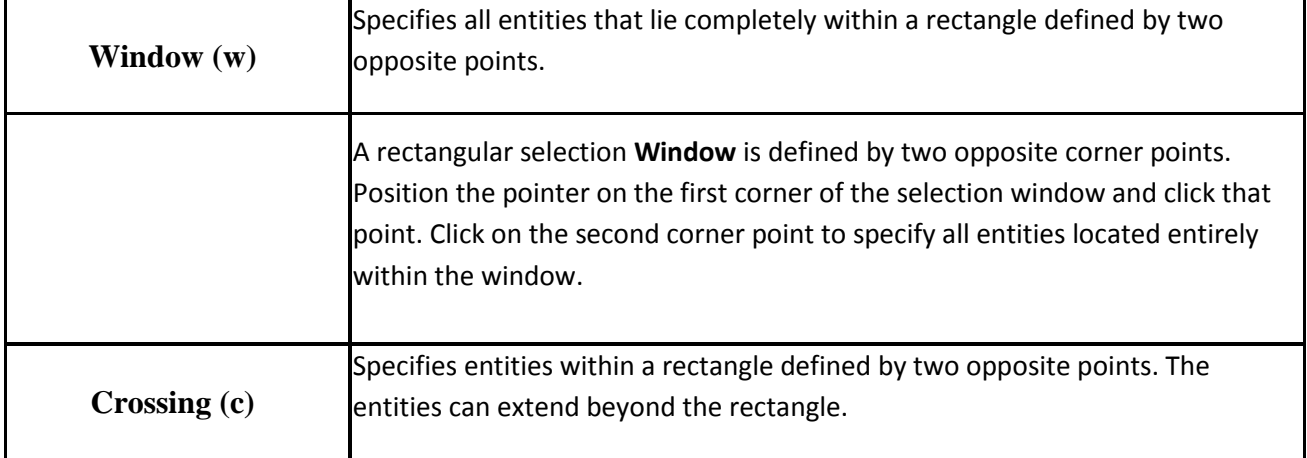

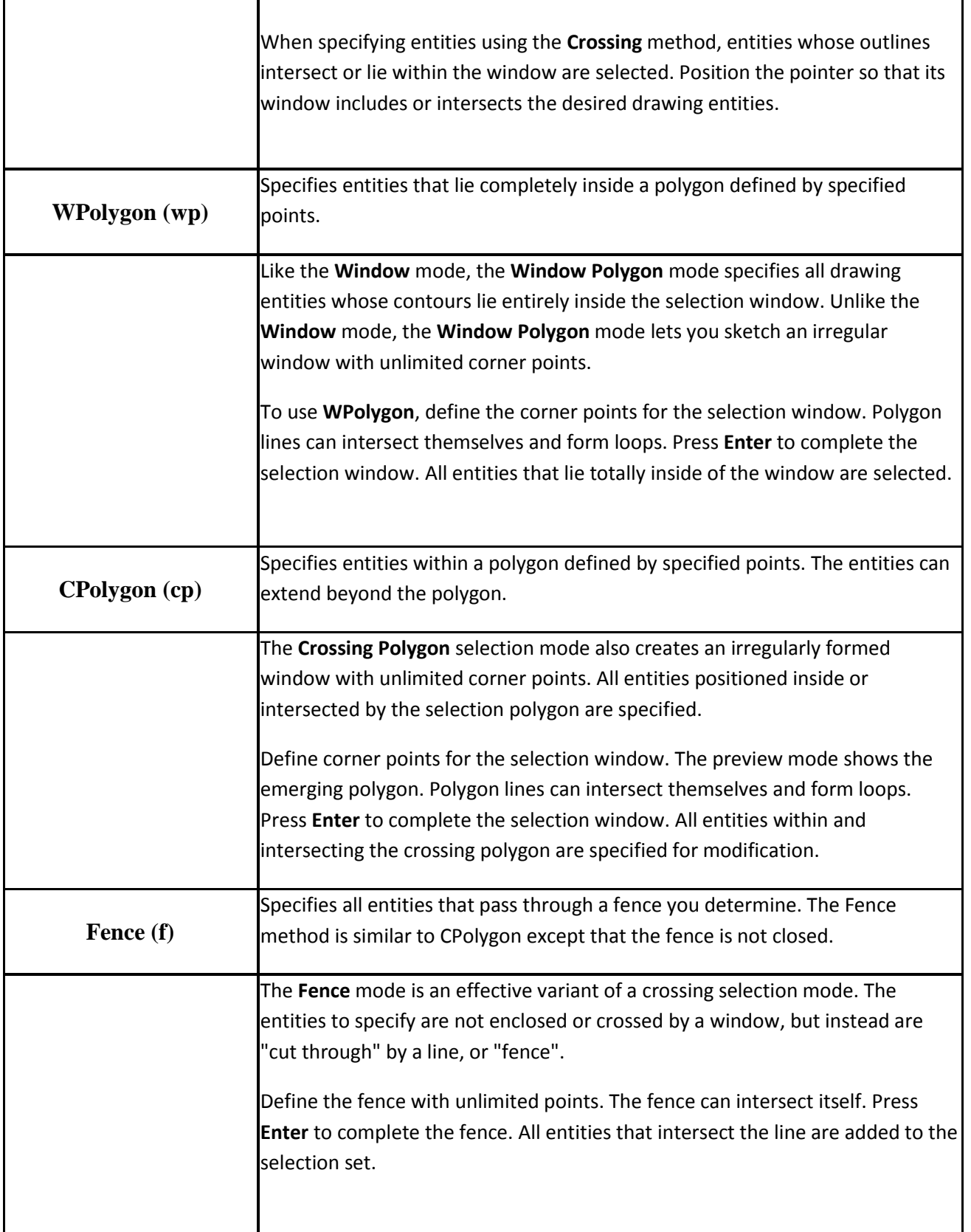

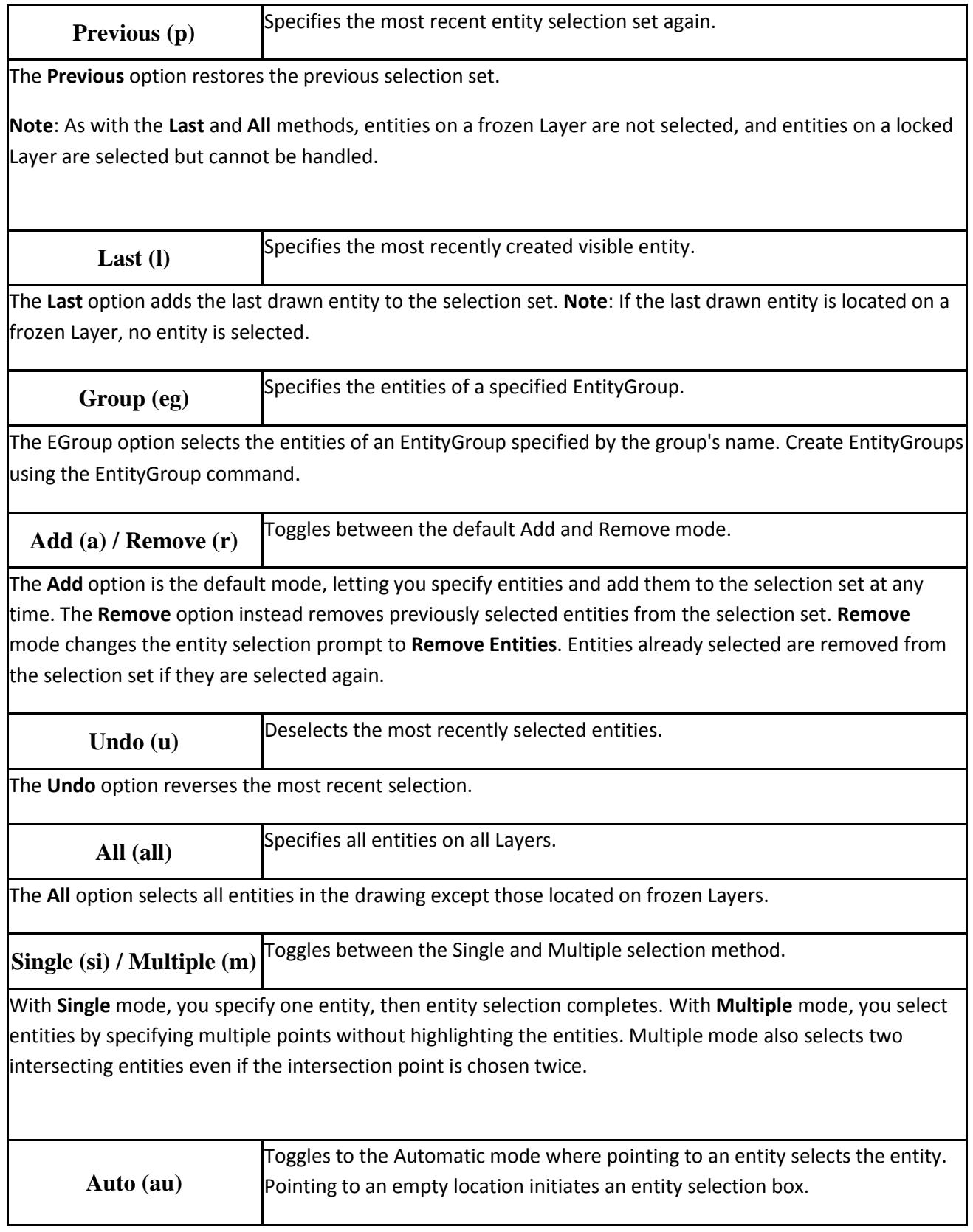

**Auto** and **All** are default modes for entity selection.

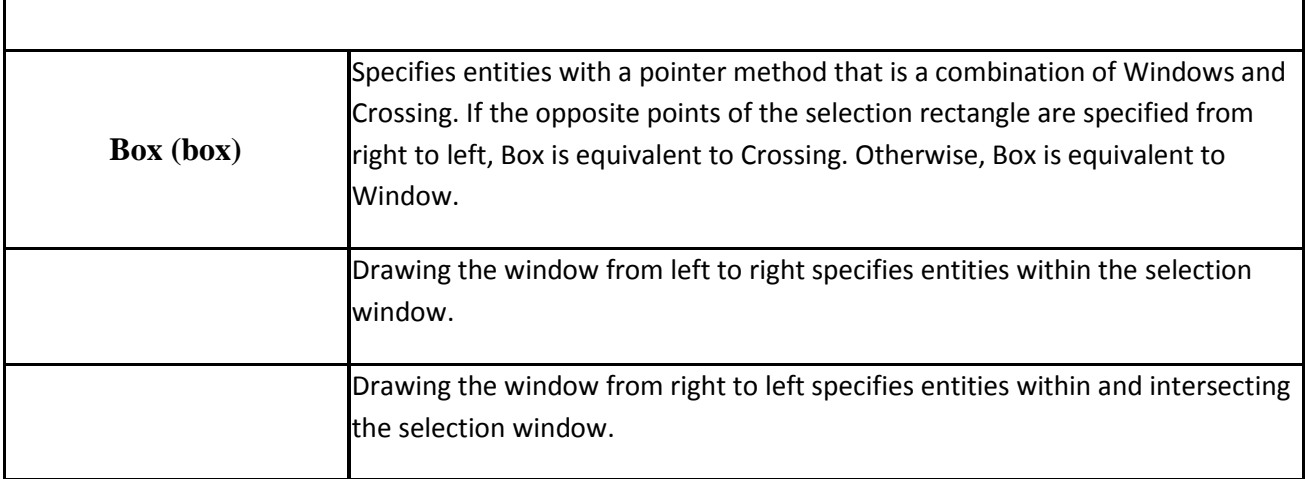

# **Adding Geologic Contacts**

The geological contacts normally are derived from field maps that contain pencil or ink lines that are traced on the paper map as field work progresses. Approximate contacts are normally indicated by dashed lines. Fault contacts and map-scale fold structures often use a heavy weight (0.7mm) line width, although this may be difficult to reproduce with a pencil on a field map. The field map should be scanned on a high-resolution scanner and then calibrated to the map coordinate system using the same technique employed for the base map image. Remember that the field map is likely to have been stretched and/or folded so that it will have more calibration "error" attached to it.

When you trace the contacts with the polyline command follow the below rules:

- 1. Always use "nearest" entity snap mode to begin or end a contact exactly on the map border.
- 2. Zoom in so you can see the details of the contact.
- 3. Use enough vertices when making the polyline so that the contact looks "natural". It is usually counter-productive to try to fit spline or curves through vertices to get a natural appearance.
- 4. If the contact line type changes along strike (i.e. from regular to approximate) continue to digitize a continuous polyline. You can always return back to it to "split" it into 2 segments. If the contact is a polygon perimeter (likely) you would have to join the segments anyway so wait until all polygon fills are completed.
- 5. You can use "pedit" to insert extra vertices if they are needed along the contact.

# **A Word about Blocks**

Blocks can behave in bizarre fashion sometimes so CAD users may tend to avoid them, however, they are very powerful so if you understand how they work you can work much more efficiently. Blocks are nothing more than one or more entities collected together to form a group of entities. When a block is defined in a drawing it exists as a memory image. To use the block you have to use one of the commands that can insert the block in a drawing such as "insert", "marklengths", "pattern", etc. The insert command, for example, can insert a block at any (x,y) coordinate, rotation, and scale. Blocks may contain associated "attributes" that act as a database "field" to contain useful information. For example, in some of the below examples the "dip" amount of strike and dip blocks are attributes. When blocks are inserted they may originate as a file so it is possible to define useful blocks, such as a north arrow, and insert the block directly from a file. When this occurs the file is read into memory as a block definition, and that image is then inserted. The memory image of the block is saved with the drawing file so if you change the block definition in the block file you will not see the changes in the drawing file unless you "re-insert".

#### **Block Base Point**

The base point of the block is the coordinate relative to the entities in the block where the block will be inserted at the cursor position or coordinate calculated by the inserting command. For many blocks this would be the geometric center of the entities but it really depends on the design of the block and its intended use. For example, a block designed to be used as the "teeth" on a thrust fault contact would not have the base point at the geometric center but rather on the center of its baseline. When a new block is defined by itself in a file the base point is (0,0,0). If a block is defined with the "Draw > Block > Define" command the base point can be defined within the window dialog.

#### **Block Re-definition**

The power of blocks comes from the ability to re-define a block definition. For example, let's assume that you have inserted 1000 S1 foliation block markers in a geologic map drawing file. When you designed the block you left the "tooth" mark indicating dip direction un-filled but now you want it filled. If you had designed the block by itself in a file all that you would need to do to make the change is:

- 1. Open the block file and fill in the "tooth" portion with a solid fill and save the file.
- 2. Open the geologic map drawing file with the 1000 S1 inserted blocks.
- 3. Use the command "Insert > Block" and pick the S1 block using the "Browse" button from the file you just updated.
- 4. Proceed to insert the block off to the side of the map. You will be asked if you want to redefine the S1 block – indicate yes.
- 5. Insert the block somewhere were you can easily locate and delete it. All of the other S1 blocks will be updated.

Note that if you had not inserted the S1 markers as blocks you would have to edit 1000 markers to add the fills!

Block re-definition does not have to rely on an external file. If you need to re-define a block inside of an existing drawing follow the below steps:

- 1. Make the "0" layer the current layer.
- 2. Insert the block that you want to change with scale of 1.0 in a corner of the drawing away from other entities.
- 3. Use the "Modify > Explode" command to break apart the blocks into raw entities.
- 4. Make changes to the block entities.
- 5. Use " Draw > Block > Define" to re-define the block. Because the block already exists in memory you will be asked if you want to "redefine" it – indicate "yes".

## **Block Layer Control**

The way that blocks are assigned to layers can get complicated. Remember the following rules:

- 1. If the entities in a block were originally in the "0" layer, whatever layer is the current layer when the block is inserted will be assigned to that entity.
- 2. If the layer property of an entity in the inserted block is a name other than "0" then that entity will retain that layer name. If you are inserting from a file and the entity layer does not exist in the current drawing it will automatically be created and its properties will be inherited. If the layer name exists whatever layer properties it has will be retained.
- 3. If a block is exploded any block entities in layer "0" will be deposited in the current active layer. Otherwise they will be deposited in the layer of their origin.

Note that you should be wary of constructing regional geologic maps by inserting multiple quadrangles of adjacent map area as blocks. To enable editing of a map you will have to "explode" the block insert to be able to access individual entities. When you do this remember that the CAD program keeps a memory image of the block in case you want to insert it again. Because individual maps may be very large you can pretty quickly bring even the fastest computers to a slow crawl. You can minimize this effect by using the "purge" command after each explode to remove any unused block images.

# **Adding Geologic Station and Structure Data**

While it is easy to add station position markers and oriented structure data using standard CAD commands it can certainly become tedious and time-consuming. Even if each symbol has been defined as a block you would still have to specify the coordinates of the insertion point, the scale, and perhaps the rotation and dip/plunge text attribute for each "insert" command. Additionally, the text attribute will be rotated depending on the trend of the structure data so you will have to use an attribute edit command each time to change the rotation back to "0". This will take a lot of time if you have hundreds of data points. A better solution is to design a spreadsheet or database table that contains the observed data and use the "MAPPRO" utility program to post the data on the map. The utility map be freely downloaded at:

http://www.usouthal.edu/geography/allison/mappro/mappro.htm

Below are the steps for (1) posting station location data, and (2) structure data.

#### **Posting Station Data**

In this example we will go through the steps of posting a station marker based on GPS data downloaded to a Excel spreadsheet. **Figure 10** contains the layout of the first page of data. Note that first 2 columns contain the GPS location data in decimal degree format, and the 3<sup>rd</sup> column contains the station ID. The MAPPRO utility converts the geographic coordinates to UTM NAD27 coordinates. At this time use "Insert > Block" to insert the block "st" that is the standard station symbol marker in the block folder made available on the web site:

#### http://www.usouthal.edu/geography/allison/GY403/struc.zip

Use the "Browse" button in the **Figure 11** dialog window to browse to the folder where the downloaded blocks are located. Look for "st.dwg". Go ahead and insert the block along the margin of the map to add it to the diagram, but erase it after adding it – the MAPPRO utility will actually add all of the station markers automatically. Note that the insert scale factor of 50 is appropriate for this map scale.

Now it is time to run MAPPRO so start the application. Make the "Edit Window" the active window by clicking on it. Now load the spreadsheet that contains your data. Copy the cells containing your data and then "paste" into the MAPPRO edit window. You may need to format the latitude and longitude cells to 7 decimal places to maintain precision before the "copy". Follow the below menu selection in MAPPRO:

- 1. Select "Settings > UTM" and set the zone to 16 correct for Alabama.
- 2. Select "Settings > Script File Setup" and set to values in **Figure 12**.
- 3. Select "Settings > Results Window Format" and use "standard print out".

Note that the destination folder for the script file should point to an existing folder on your device. The name of the block ("ST") must match the name of an existing block in the DraftSight drawing before running the script. Now is the time to process the data in MAPPRO – select "Run > Process Edit Window" to do this. Note that the output in the results window should show as UTM coordinates that fill within the map area. See **Figure 13** as an example of the output. During processing of the edit window data MAPPRO also produced a script file containing the commands necessary to insert a "ST" block at each data point in the edit window. The ID of each point will be the attribute for each block insertion. They will be inserting into the layer "stations" with a scale factor of 50.

Return to DraftSight and select "Tools > Run Script". Navigate to the location where MAPPRO created the script file (.SCR) and select the file – in this example "ac\_st.scr". The station markers should now appear on the map. **Figure 14** displays a zoom in of an area with several markers.

## **Posting Structure Data**

Posting structure data with MAPPRO is very similar to posting station data, however, you must take care to format the data correctly in the spreadsheet and match the data type settings in MAPPRO. **Figure 15** contains an example of the input data format for planar quadrant S1 foliation, and the output results. The settings were the same as station data above with the addition of "Settings > Map Data Format" set to "Data Type = Planar" and "Orientation Format = Quadrant". **Figure 16** contains the settings appropriate for S1 data for producing the script file:

- 1. Note that the scale is 200.
- 2. The angle base is 90.0 make sure the setting in the CAD file matches this before running the script.
- 3. The angle direction is clockwise again you must match this in the CAD file before importing the script.
- 4. Note that you should match the CAD application that you are using AutoCAD or DraftSight.

Run the "script" command to import the S1 data. **Figure 17** contains a "zoom in" view of the S1 data. Note that the S1 symbols are oriented along strike, and the dip attribute is rotated to be perpendicular to the strike line. The angle "base" and angle "direction" are controlled through "Format > Unit System" command.

The difference in the "AutoCAD" versus "DraftSight" format is that with "AutoCAD" selected the dip attribute text is automatically edited to have no rotation in terms of text orientation. This is not possible with "DraftSight" scripts, although the results of the "DraftSight" format will work in AutoCAD as well the text will be oriented parallel to strike as in **Figure 17**. In "DraftSight" mode the text rotation can be corrected with the "Modify > Entity > Block Attribute > Single" command:

:-EDITBLOCKATTRIBUTE Default: **Yes** Confirm: **Edit block attributes one at a time? Specify <u>Yes</u>** or No<sub>»</sub> y {"yes" to one at a time} Default: **\*** Options:  $*$  to select all blocks or **Specify block(s)**<sup>\*</sup> {use wildcard} Default: **\*** Options: \* to select all attributes or **Specify attribute name(s)»** \* {use wildcard} Default: **\*** Options: \* to select all attribute values or **Specify attribute value**» 28 {match the value of the attribute you want to edit} 1 found {Left-click on block or attribute} 1 block attributes selected.

Default: **Next attribute** Options: Height, Insertion point, Layer, LInecolor, Next attribute, text Rotation, Textstyle or Value **Specify option»** r {specify text rotation} Default: **106.0000 Specify new text rotation»** 90 {correct for angle base at north} Default: **Next attribute** Options: Height, Insertion point, Layer, LInecolor, Next attribute, text Rotation, Textstyle or Value

#### **Specify option»<Enter>**

This will "un-rotate" the text attribute. Note that to look normal the text rotation is the same as the base angle – in this case 90 (north).

You may have wondered about the scale factors used in the above examples. Consider that all of the structure symbol blocks (st, s1, f1, etc.) that you have downloaded are designed on a 1 x 1 unit grid. Also consider that the map scale is 1:24,000, and that translates to 1 plotted inch = 609.6 meters. Therefore, if you want the strike line of the S1 block to be approximately a 1/3 inch on the plotted map then a scale factor of 200 is needed (200/600 = 1/3). If you want the station markers to be about 0.25 the size of the structure symbols then 200 \* 0.5 = 50. When using the structure symbol blocks remember to account for the scale of your final plot in this manner and you will not have any problems.

# Adding Geological Contacts

Geological contacts are depositional, intrusive, unconformable, or faulted, and may have a specific line type symbology associated with the type of contact (i.e. teeth on the hanging wall of a thrust fault). The contacts also form the perimeter of a polygon that will contain a solid or pattern fill that symbolizes the lithology exposed in that polygon area. For these reasons care must be made in how the contacts are created with the polyline command, and how they are organized into layers. A certain strategy must be taken that takes the following constraints into account:

- 1. When contact line type and symbols are inserted along a contact polyline the polyline needs to be continuous – all segments must be joined together as a single polyline.
- 2. When 2 or more polylines intersect along a lithologic polygon perimeter all intersecting polylines have to be broken with the "break" command so that the ending vertices of all polylines converge at the same point.

Because of the above constraints I personally like to define the line work first, and then go back and create the polygon fills last.

At this time download the scanned geologic filed map "ac-geo.tif" at:

<http://www.usouthal.edu/geography/allison/GY403/ac-geo.tif>

Proceed to calibrate it to the UTM system as you did with the DRG base map. Place this image file in the layer "ac-geo". If the image obscures other layers use "Tools > Display" to move it to the "background" to other layers display on top of the image. Turn off the "image" layer so it doesn't interfere with the geologic map. Zoom into the NE corner of the map. You should be able to make out geologic contacts in "pencil" visible on the scanned map. These are the contacts that will be lithologic polygon boundaries. Set the "ESnap" modes to "nearest" only, and then turn on "ESnap". Make a layer named "contacts" and make it the active layer. Start the polyline command and snap to the nearest point on the border and continue to trace the contacts by setting vertices with a left-click. When reaching the intersection with the fault contact make the last vertex end on the fault contact. **Figure 18** displays the completed contact with vertices selected so you can get a sense of the spacing between vertices. Next, trace the full length of the fault contact (i.e. stick and ball symbols on the hanging wall) visible in **Figure 18**. Put this fault contact in the layer "Fault-contact". Make this the active layer, and assign it a line weight of 0.7mm (thick). Note that although the line weight is fairly thick, you will not see the effect until you plot the drawing. Remember to use "nearest" snap to terminate the fault contact on the south map border.

Now let's add the "ball and stick" symbol line work to the fault contact. The symbol has already been ceated as a block in the ZIP archive folder downloadable from:

#### http://www.usouthal.edu/geography/allison/GY403/blocks.zip

Make the current layer "0" and zoom into the SW corner of the map area. Use "Insert > Block" to insert the "downbk.dwg" block with the settings in **Figure 19**. As indicated the block is scaled by 150, therefore, the size of the block will be approximately 150 meters long because the block is designed on a 1 x 1 unit scale. After the block is inserted make a copy with the copy command and "rotate" it by 180 degrees. Then use "Modify > Explode" to ungroup the entities in the block. The next step is to make two copies of this block at the current scale named "downbk1" and "downbk2". Now use the "Draw > Block > Define" to define the new block as in **Figure 20**. Note that the base point for both blocks is the end opposite the "ball".

The "MARKLENGTHS" command can be used to automatically insert block symbols along the length of a polyline at a specified interval. Additionally, the command orients the block parallel to the trend of the line making it useful for adding line work symbols to a geologic contact. At this time zoom out to the map extent so you can see all of the fault contact and then run the "MARKLENGTHS" command at the command line:

: MARKLENGTHS **Specify entity»** {left-click on the fault contact} Options: Block or **Specify length of segment»** b {specify "b" for block} **Specify block name»** downbk1 {block name} Default: **Yes** Confirm: **Align block with entity? Specify <u>Yes</u>** or No<sub>»</sub> y {aligns the block along the trend of the contact}

## Options: Block or **Specify length of segment»** 500 {this is the length between symbols}

Note that if the symbols are inserted on the wrong side of the contact, simply use the "Edit > Undo" command to erase the blocks, and then re-run the "MARKLENGTHS" command but use the "downbk2" block instead.

# **Adding Lithologic Polygons**

After geological contact line work is completed proceed to construct lithologic polygon fills with the "Draw > Hatch/Fill" menu command. Before starting the command make sure that the perimeter of the polygon contains polyline segments that terminate at perimeter intersections. As an example zoom into the NE corner of the map area. **Figure 21** displays the perimeter of the polygon to be filled with the color for "weh". Note that the map border needs to be split at 2 intersections, and the fault contact needs to be broken at 1 intersection. Turn off the "ac-geo" image layer so that you can see the polygon perimeter clearly. Use the "Modify > Split" command to split the map east border where the fault contact intersects. Use the "ESnap" modes "intersect" to make sure that you snap to the exact intersection. Make sure that you use the "First" option, and that the  $2^{nd}$  split point is "@0,0":

: \_SPLIT

**Specify entity»** {left-click on border} Options: First point or **Specify second split point»** f {use "first" point option} **Specify first split point» {snap to intersection} Specify second split point»** @0,0 {make 2nd point same as 1st point}

By making the  $2^{nd}$  point the same as the  $1^{st}$  split point you are making a "split" of 0 length. Use the "split" command to split the fault contact where it intersects the regular contact. Don't worry about the stream inside the polygon – the water bodies are polygon fills that are in a separate layer above the lithologic polygons so you should ignore them when filling the lithologic polygons. The "weh" polygon perimeter should now have ending vertices at the intersection points.

Create a layer named "Lithology\_Fills" and make it active. This is the layer that should receive all of the lithologic polygon fills. Start the "Draw > Hatch/Fill" command from the menu. The "Hatch" command has a lot of options but these are the ones that need to be changed from the default (**Figure 22**):

- 1. Select the "Solid" pattern out of the "Predefined" types.
- 2. Select the polygon perimeter polylines with the "Specify Entities" button in the upper right.
- 3. Make sure that the "Keep hatch and boundary related" is unchecked.

When the above are set try the "preview" button to preview the fill. If it appears correct on the preview as in Figure 23 press <enter> to accept the fill. If the preview is not correct that means that the polygon perimeter geometry is not correct – press <Esc> and then <Cancel> to abort. Find the error before attempting to run the "Hatch" command again.

The color of the fill will match the default color of the layer- if the "weh" should be a specific color select it with a left-click. Either from the color control toolbar or the properties window change the color "ByLayer" property to the required color. When you change the color or any other property of an entity it automatically is elevated "above" all other layers so you will see the water boundaries and the perimeter contacts obscured by the fill. While the fill is still selected use "Tools > Display Order > Send to back" to send the fill below all the other layers. Turn on the "image" layer at this point. If the image is above the new fill, use "Tools > Display Order > Send to Back" to set it below the lithologic fill. It would be nice if the fill were 50% transparent so that the topographic base map could be "seen" through the lithologic fill – make this happen with the layer control window "transparency" option for the "Lithologic\_Fills" layer. **Figure 24** displays the effect of the transparency.

Continue to fill in the lithologic polygons using the above methods. If a polygon perimeter is a single polyline remember that the polyline  $1<sup>st</sup>$  and last vertex must be at the same exact position so if you have difficulty filling those polygons zoom window so that you can see the individual vertices when you select the polyline. Use the "end" snap mode to snap the last point top the first point.

If you would like to use patterns rather than solid fills you can certainly make use of a wide range of patterns built into CAD (cross-hatch, ruled, crosses, etc.), however, note that these patterns are scale dependent and have a default scale factor. If you are in model space and are plotting at 1:24k scale then 1 plotted inch = 609.6 meters, therefore, a scale of 200 would give several ruled lines per 0.33 inches. If the default scale of 0.25 were not changed the ruled lines would be so close together that the hatch pattern would appear solid. You may adjust the hatch scaling factor with the "Modify > Properties" menu option to get the optimum scale. Hatch patterns do not have a background fill color so they are inherently transparent  $-$  you can "see" through them.

# **Geologic Contacts Revisited**

Geologic contacts may change their line type along strike based on data density. For example, in the NE corner of the map example there is not a lot of data coverage so the fault contact will be changed to an approximate type (dashed) from just east of the intersection to the east map boundary. Make a new layer named "Approx Fault" and make its line type "dashed" with line weight = 0.7mm. Within the layer control window you can select from various different line type styles.

Now use "split" to break the fault contact just east of the intersection with the regular contact. Then select the polyline and change it to the "Approx Fault" layer. Select the new polyline segment and make sure the following are set in the properties window:

- 1. LineScale= 200
- 2. LineStyleGen = Enabled

The line type should now appear dashed as in **Figure 25**. Remember that you should not split contact polylines until you are done inserting line work symbols. Otherwise you would have to "re-join" the polyline segments to add the line work symbols, but that would merge the contacts into a single line type.

## **Plotting the Map**

There are several methods for setting up a plot – in this example we will use the "sheet" concept. A sheet represents the paper media that will be used to plot the map on by the printer/plotter – in this case Architectural E (48 x 36 inches) in landscape mode. When you work on the "sheet" you are working in "paper" space in inches. On the paper you have one or more "viewports" that provide a window into the map area. You use the "mspace" and "pspace" commands to switch between map (model) and paper space. By default when you click on one of the "sheet" tabs you will be in paper space.

At this time click on the "Sheet1" tab. Select from the main menu "File > Print" to bring up the print dialog window in **Figure 26**. You should select the printer device first- in this example the HP5500 Plotter. Then select the appropriate paper size, in this case Arch E (48 x 36 inches). In the print scale section select 1:1 (1 plotted inch = 1 pspace unit) because we are using the sheet setup. Make sure that the units in the scale settings are "inches" if you are using English units. Note that the "Print Range" should be set to "sheet". The geometry orientation should match the way that your sheet is designed – in this case landscape. Under additional options you may check the "Print transparency" option if that applies to your plot. Press <Esc> to return back to the sheet window.

In the **Figure 27** sheet view note that as you move the cursor around that the coordinate readout is in inches relative to the sheet lower left corner. Around the edges of the sheet are dashed black lines marking the "hardware" print margins. Any entity outside this boundary will not be plotted. Inside the hardware margins are 2 gray rectangles. These are "viewports" that are windows into the "model space" of the map. The entities outside the viewports are drawn in "paper space" using paper coordinates so, for example, text heights are 0.1 or similar values. You use the same commands to create entities in paper space that you do in model space but remember the difference in scale. In this example the legend and title have been drawn in paper space. If you left-click on the viewport containing the map its properties will appear in the properties window. Note that the "custom scale" is set to 0.00164. This is the scale factor to convert the model space units to inches that are being used in paper space. At 1:24,000 relational fraction 1 plotted inch = 609.6 meters, so 1/609.6 = 0.00164. When the viewport is initially created it will have a scaling factor that allows it to use a significant portion of the sheet area but it will not match any particular map scale unless you are using a specialized template designed for 1:24,000 scale (possible but not likely). Normally this is one of the first things to set when working with a sheet so that the size of the viewport can be set large enough to show all of the map at the proper scale. The other viewport is set to the same scale and is sized to accept a cross-section that has not yet been created. You can create any number of viewports with the "viewport" command.

When a new viewport has been created and scaled the next task is to center the map entities in the viewport. To do this you have to enter model space with the "mspace" command. At this time select the viewport around the map and type "mspace" at the command prompt. Then run the "View > Pan > Dynamic" to see the effect of panning in mspace. Also note the coordinate cursor readout- you will see model space coordinates while moving in the viewport window. The pan command can be used to center the map in the viewport. If the map is too large then use "pspace" to return to paper space and

adjust the size of the viewport window. Note that viewports exist in a layer and will plot just like a rectangle. If you don't want an extra border around the map, make the viewport layer non-printable.

When you have completed adding legend items to the paper space then use "File > Print" to print the map.

# **Advanced Commands and Concepts**

There are several advanced commands and concepts that can significantly increase the users drawing and/or editing efficiency. Below are several that have proved to be very useful:

- 1. Select {builds a selection set of entities using standard entity "snaps" }
- 2. Filter {builds a selection set based on a entity database query}

The select command uses the standard entity selection "snaps" to build a selection set from the standard command line. This allows the user to build a complex selection set before actually applying it to a drawing command such as "hatch/fill". Follow these steps:

- 1. Run the "select" command from the command prompt and build the selection set. Remember that you can use geometry overrides like "wpoly", "add", "rem" so add or subtract entities from the selection set. Press <Enter> when done.
- 2. Run a command that requires entities such as "hatch/fill". When you get the "select entities" prompt respond with "prev" for previous selection set.
- 3. You can continue to use geometry overrides like "wpoly" after the "prev". Press <Enter> when all entities are selected.

The "select" command is most effective during the creation of a geologic map because it is not uncommon to have a geologic polygon perimeter made up of 10 or more entities. If you run the "hatch/fill" command and accidentally miss one or more of the entities during the hatch command it will fail and then you are faced with trying to find the missing polyline segments while in the middle of the hatch command. If you build the selection set with "select", run the hatch command that fails, you can simply cancel and then run "select" again. At the prompt specify "prev" again to gather all of the previous entities, and then proceed to zoom in and pan to find the missing entities. This is often easier than trying the same procedure in the middle of the hatch command.

The "filter" command becomes very useful when you are dealing with many entities that have something in common. For example, in the example geologic map in **Figure 27** what if many of the lithologic polygon fills are "above" the contacts so that the contacts are obscured. You could run the filter command as in **Figure 28** to form a selection set of all of the fills. You could then run "Tools > Display order" and use "prev" to feed the selection set formed by the filter command to move all fills in the "LithologicPolygons" layer to the background.

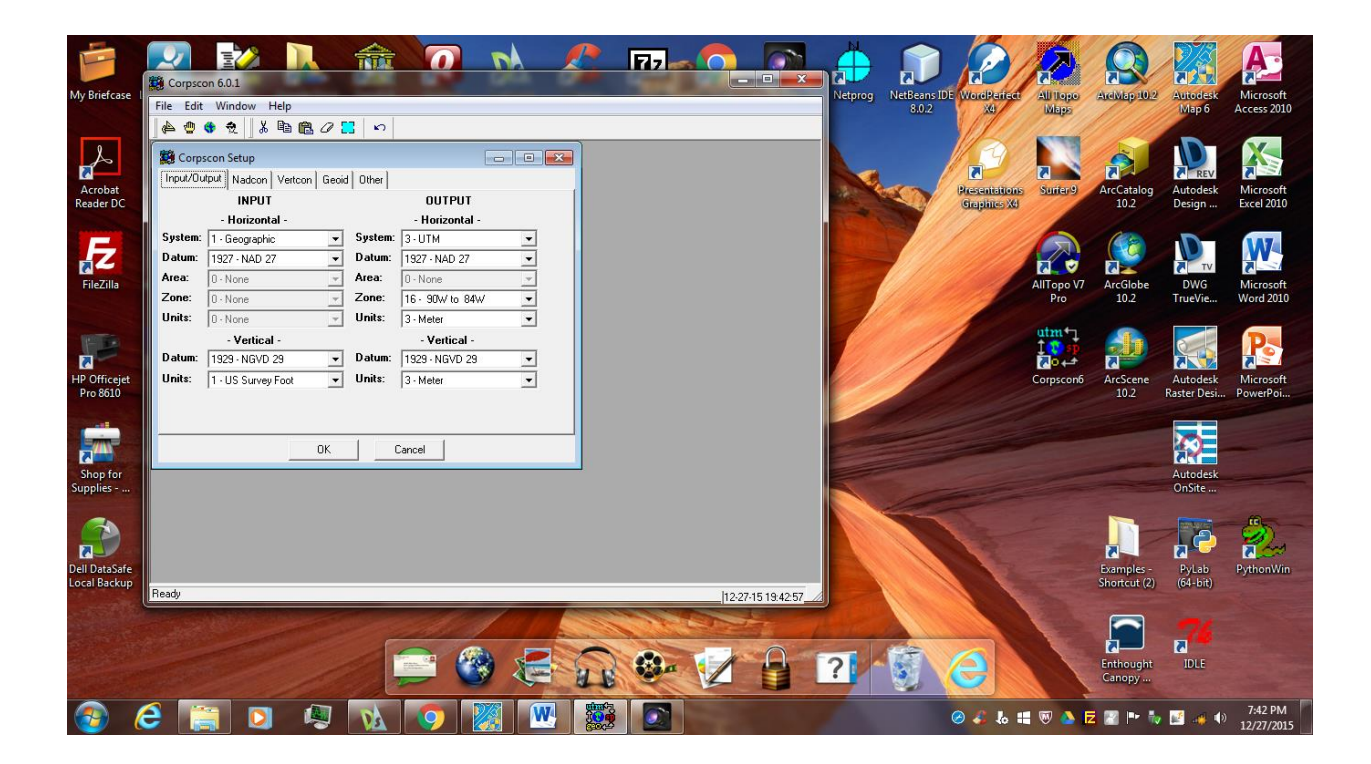

**Figure 1: Corpscon setup for geographic > UTM NAD27 coordinates.**

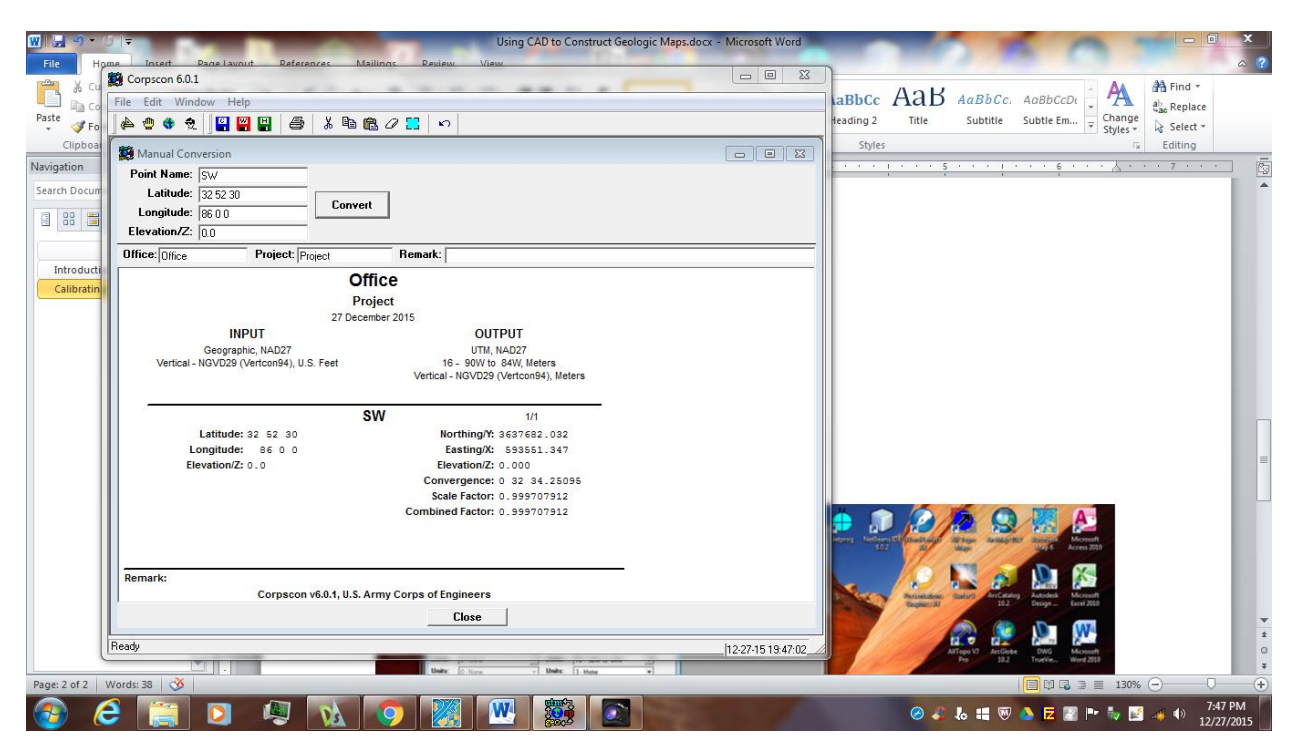

**Figure 2: Using Corpscon to convert from geographic to UTM coordinates.**

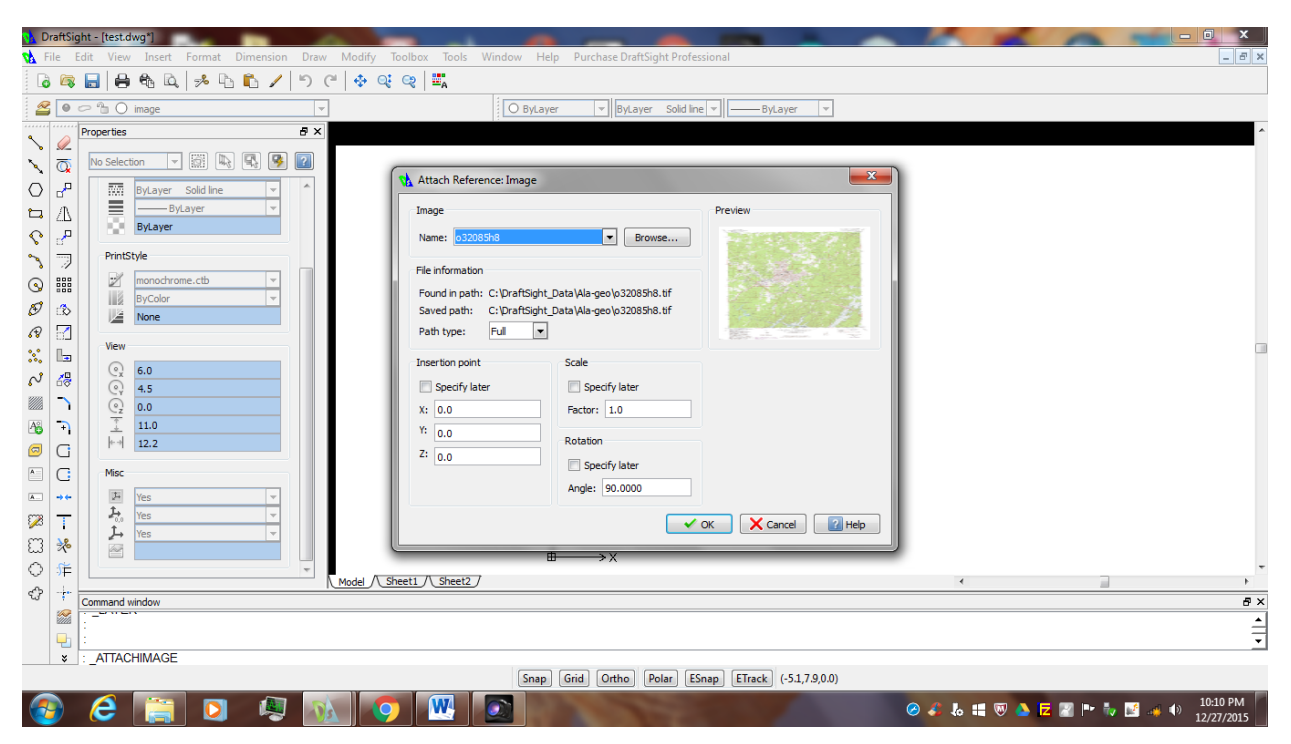

**Figure 3: Inserting base map raster image.**

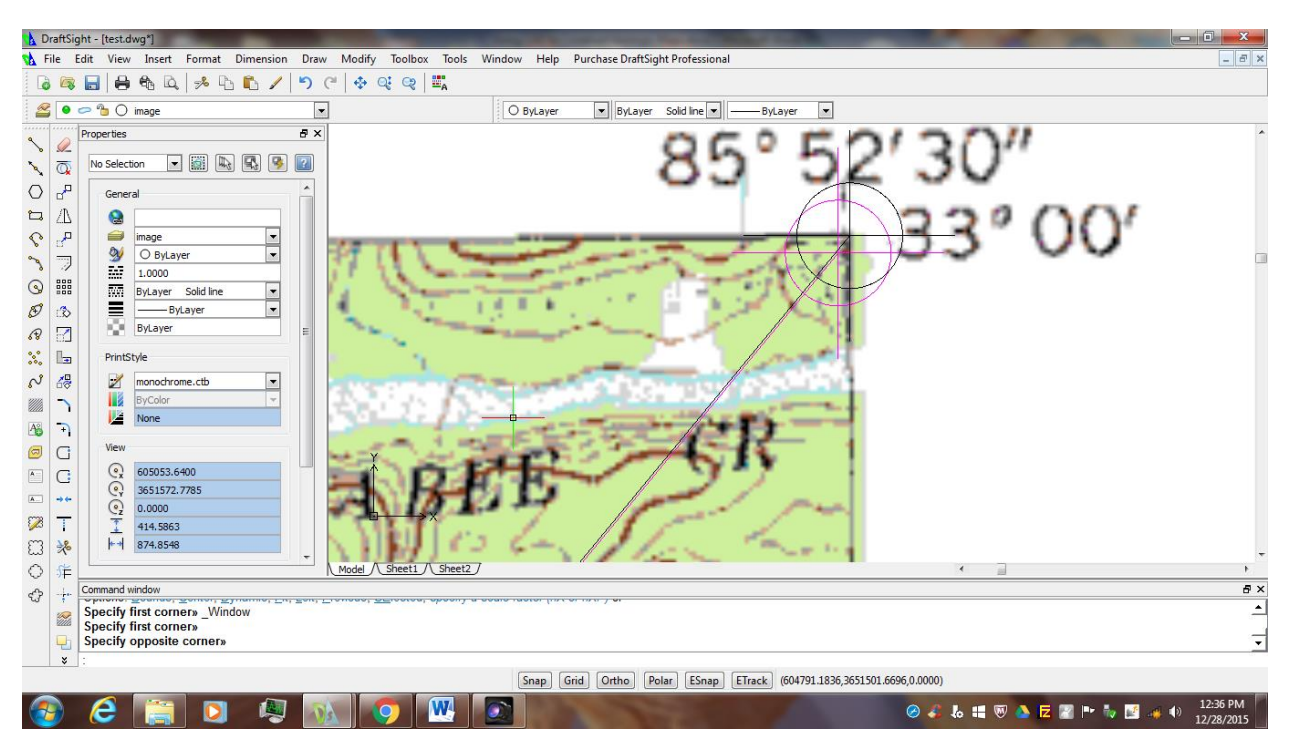

**Figure 4: Calibration points in NE map corner.**

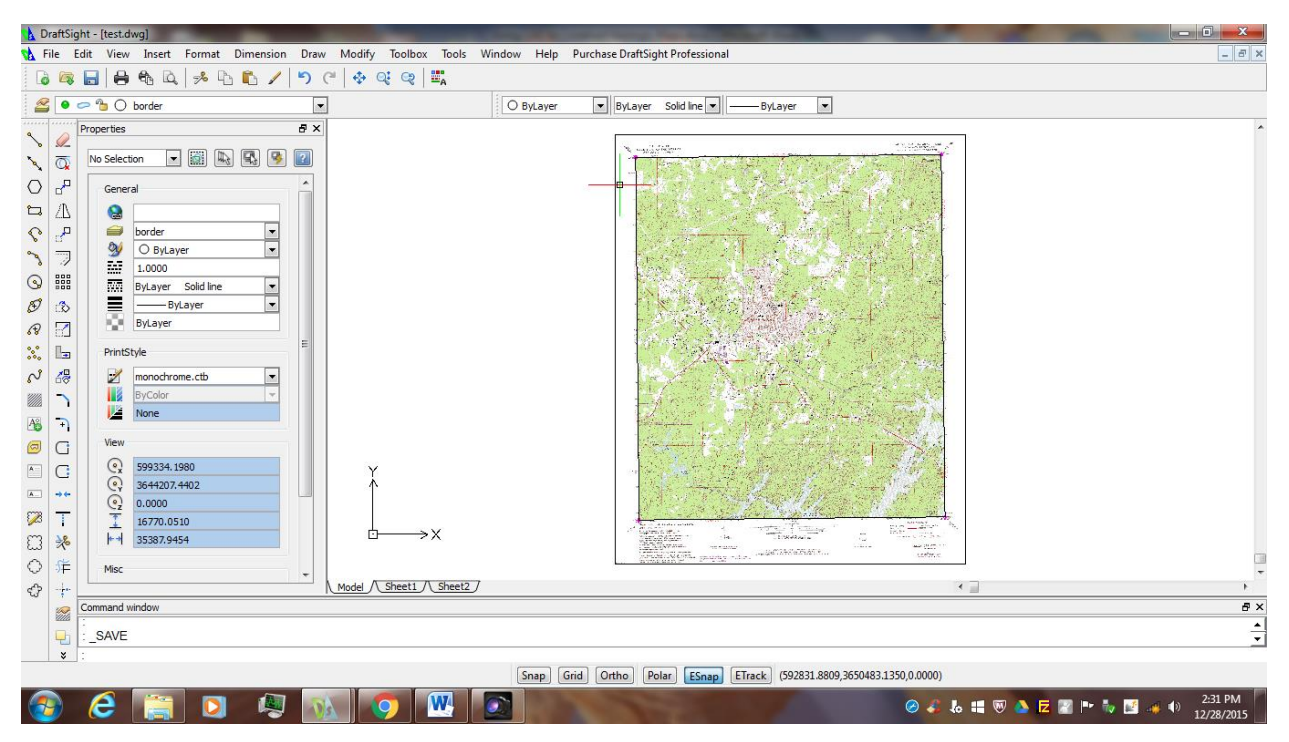

**Figure 5: Map with border and corner points displayed.**

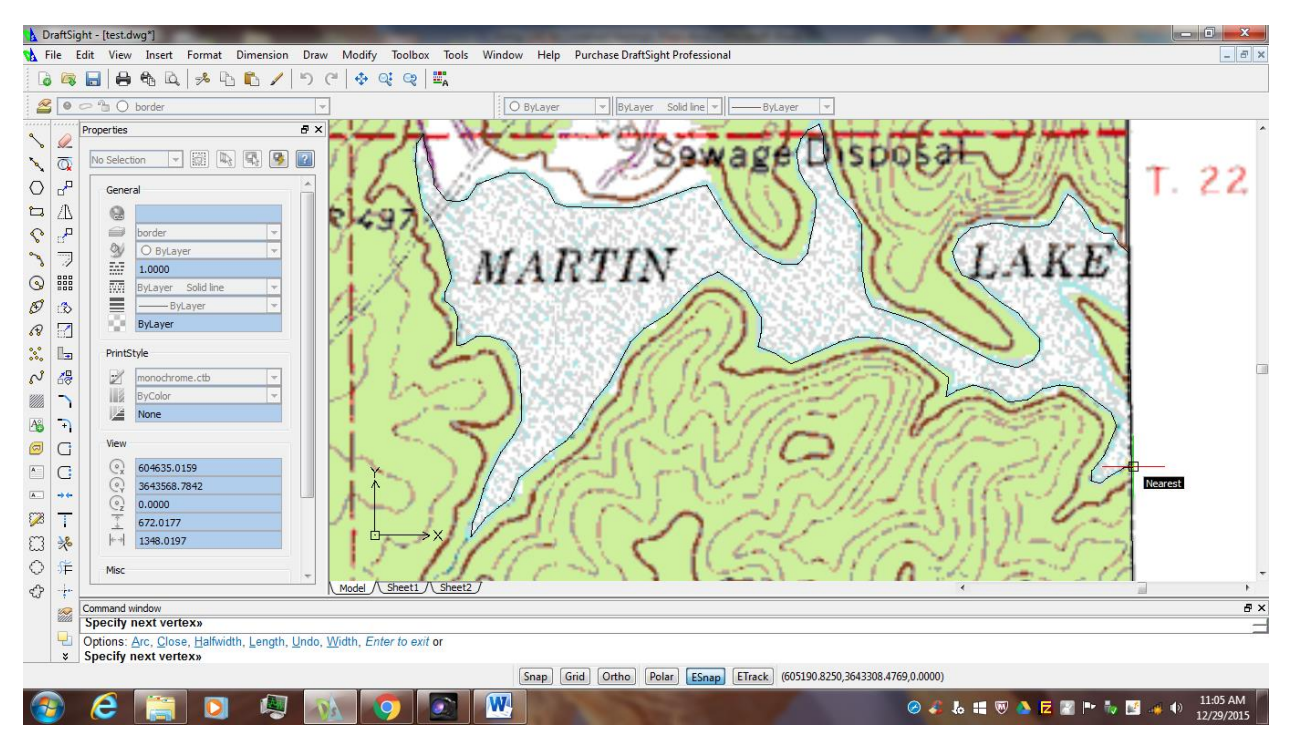

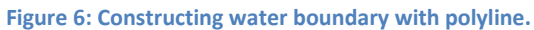

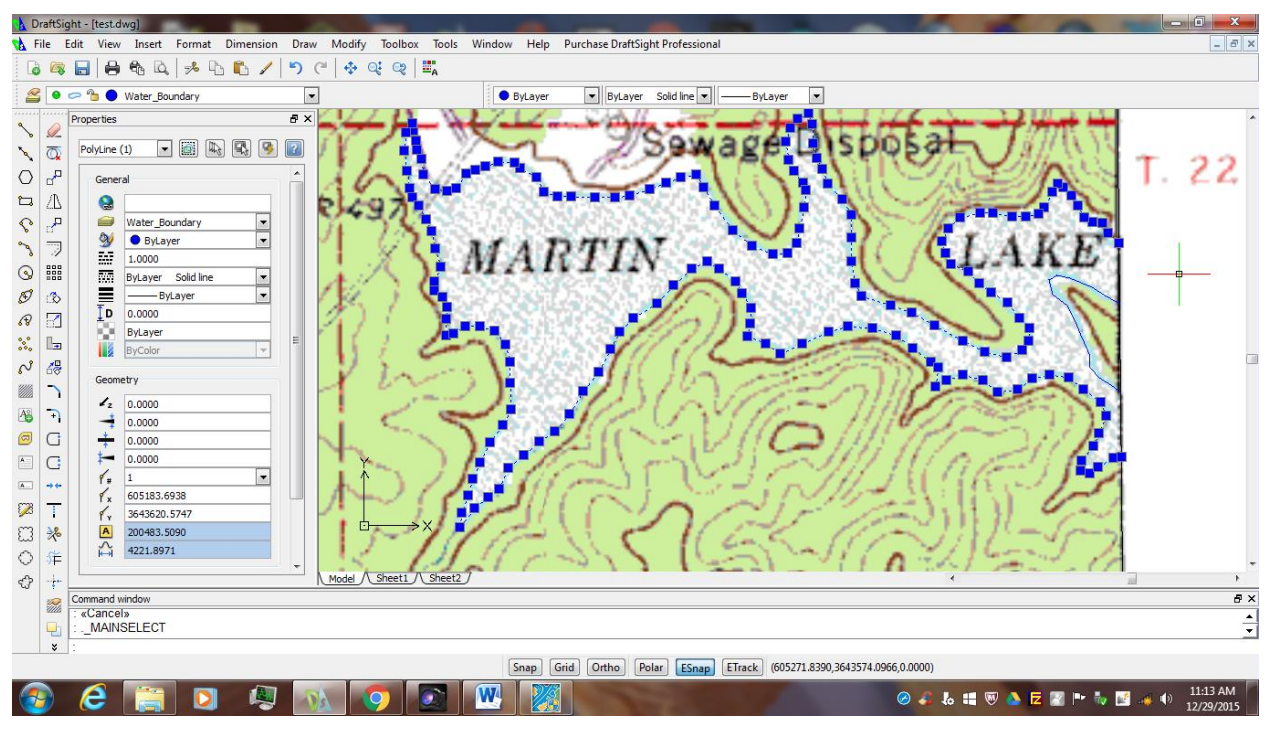

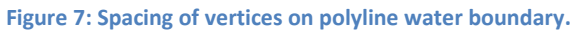

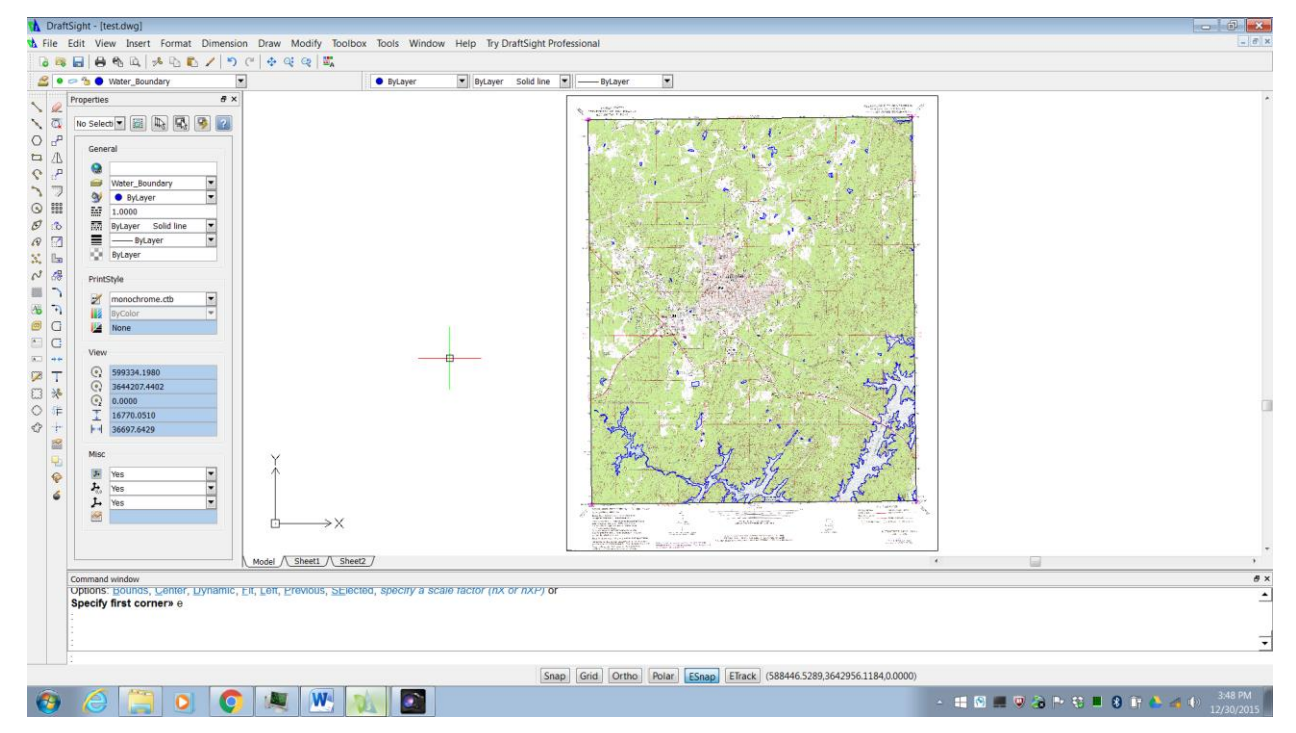

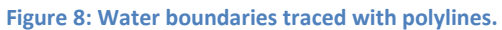

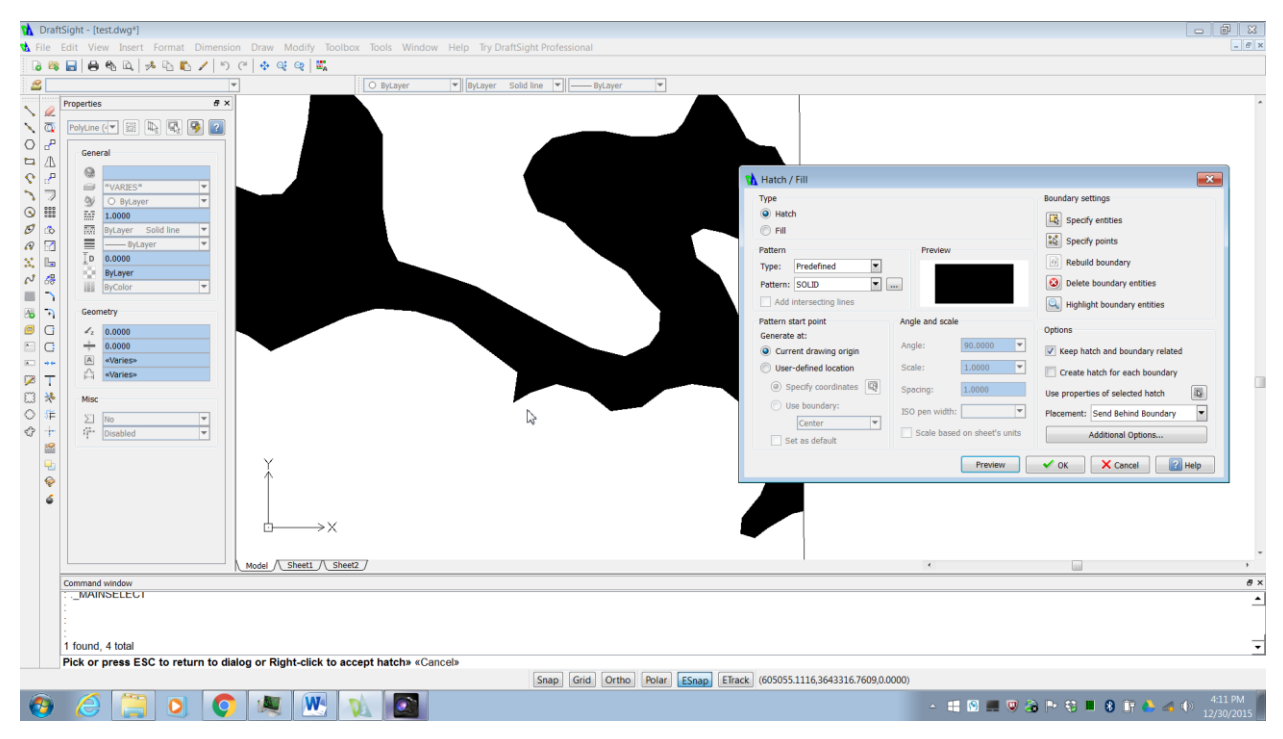

**Figure 9: Initial solid fills in water body polygon.**

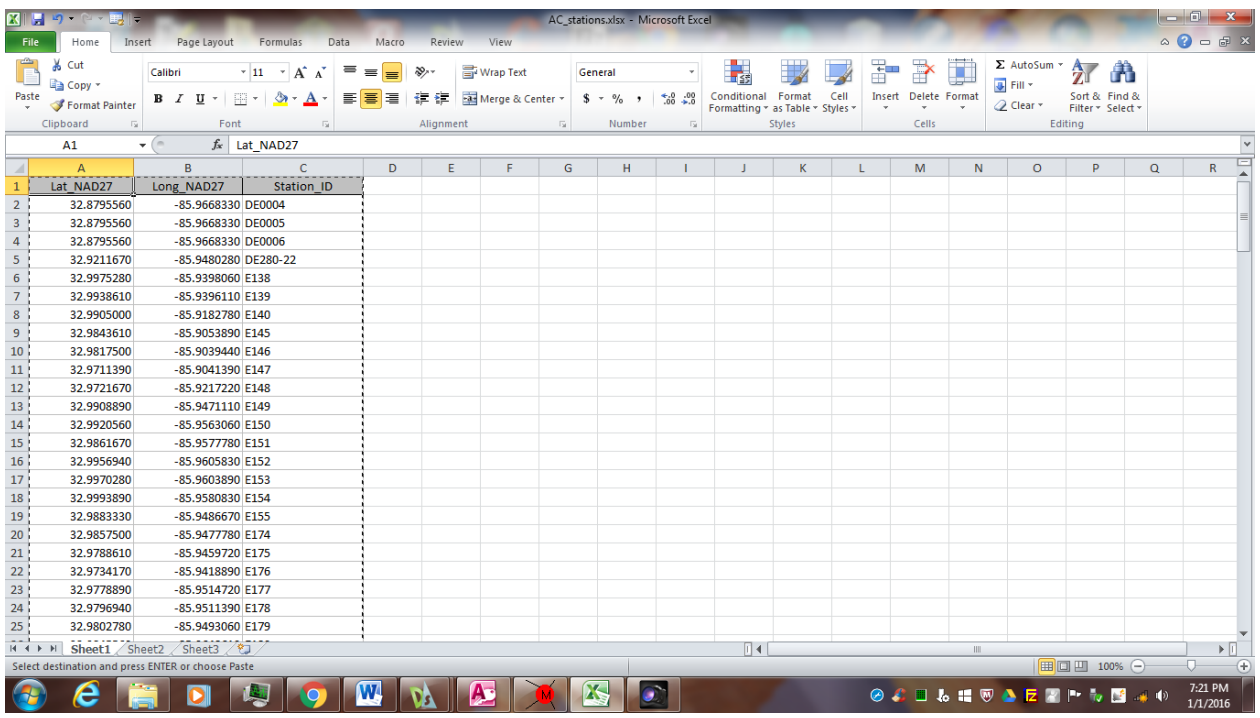

**Figure 10: Layout of station data in Excel spreadsheet for MAPPRO.**

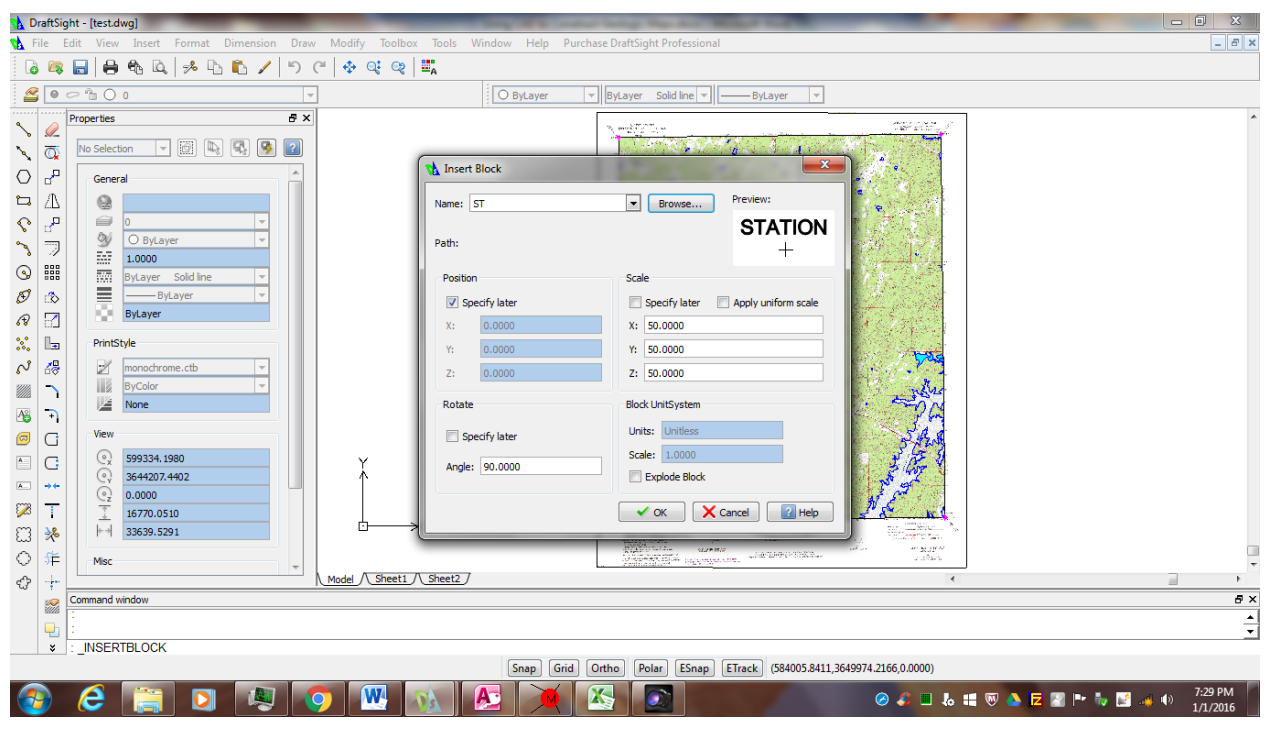

**Figure 11: Insert block dialog window with "ST" block indicated.**

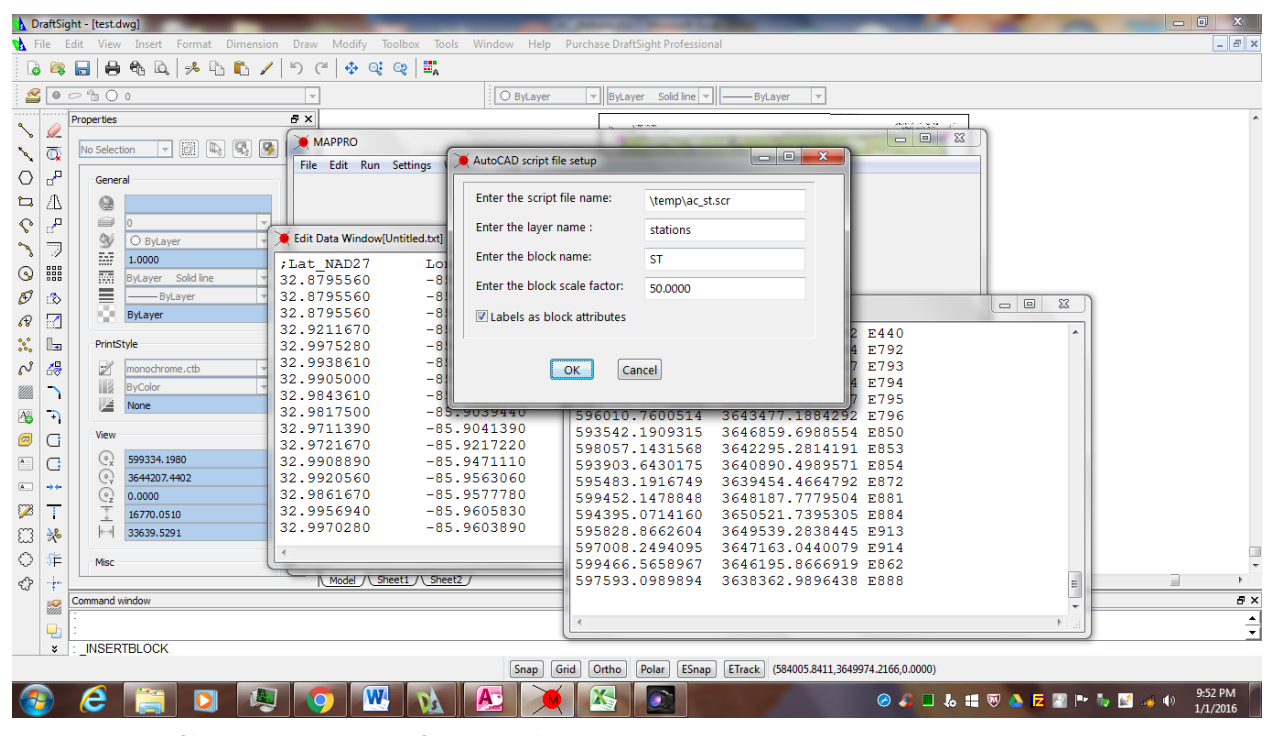

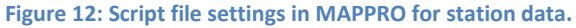

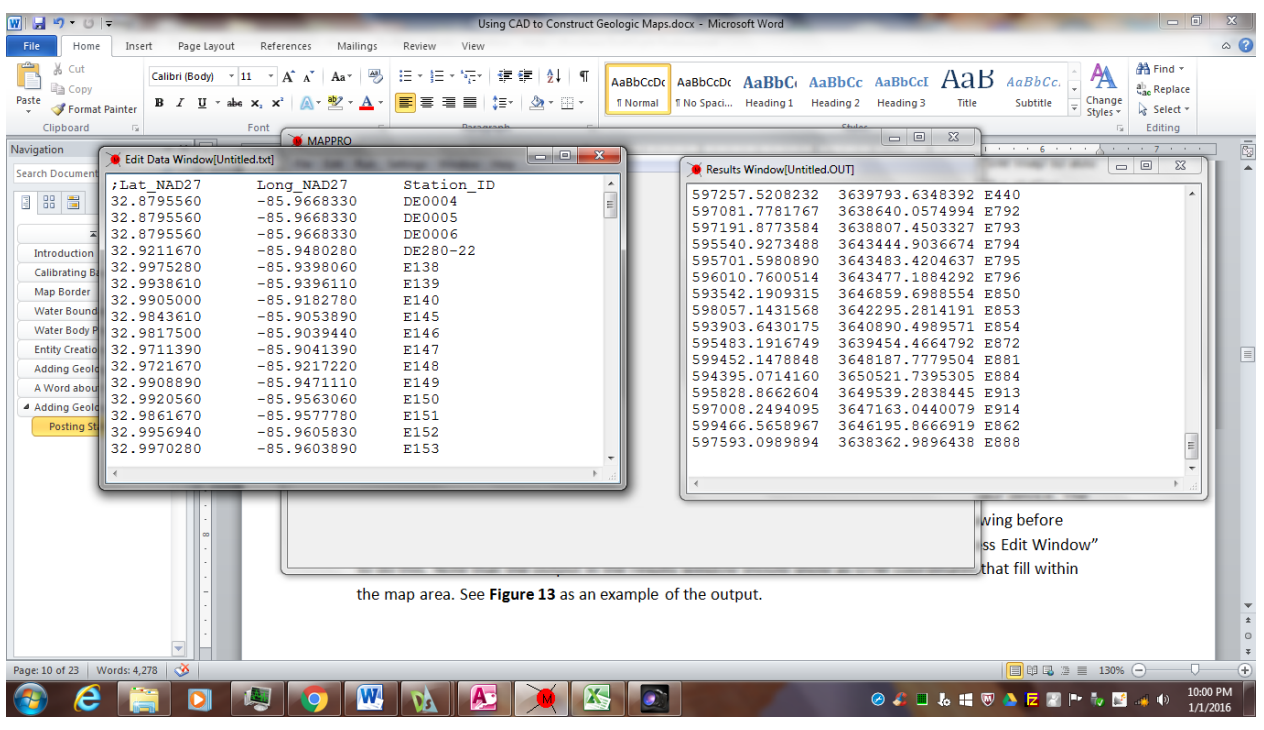

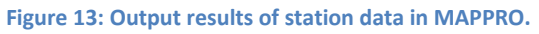

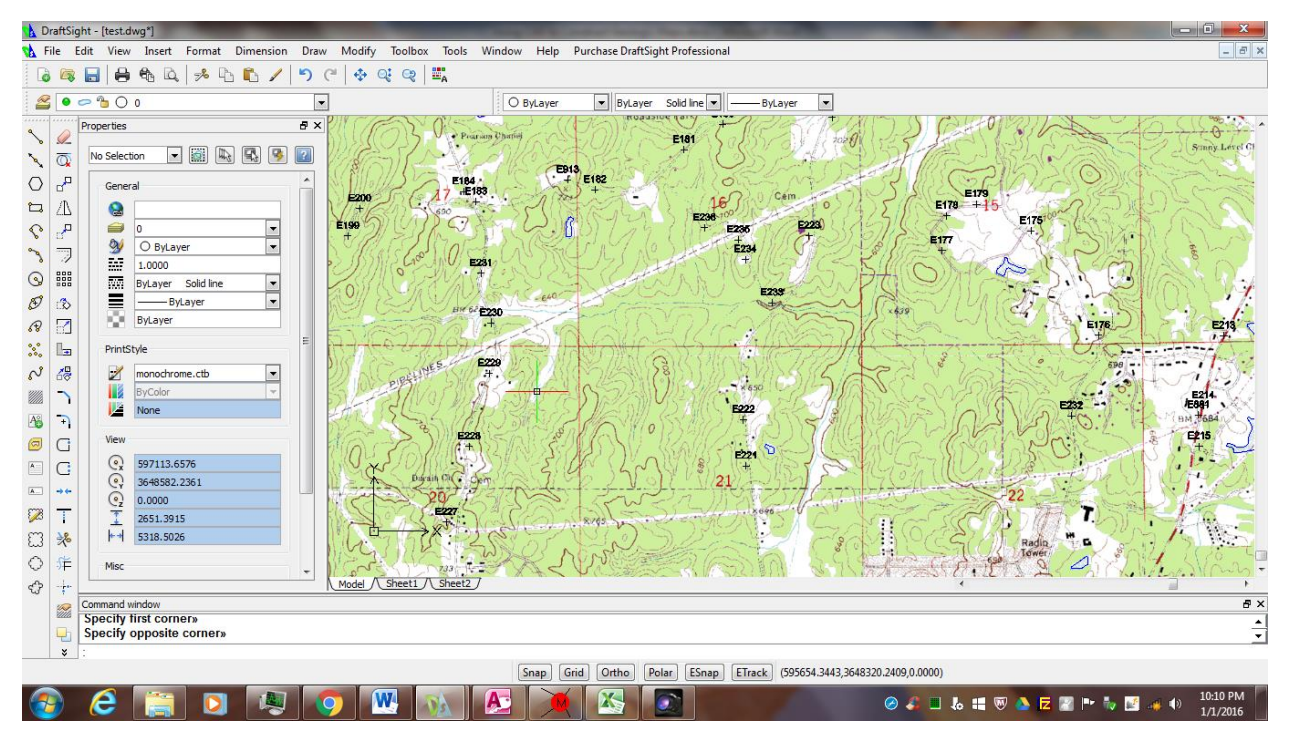

**Figure 14: Station markers plotted on map with "script" command.**

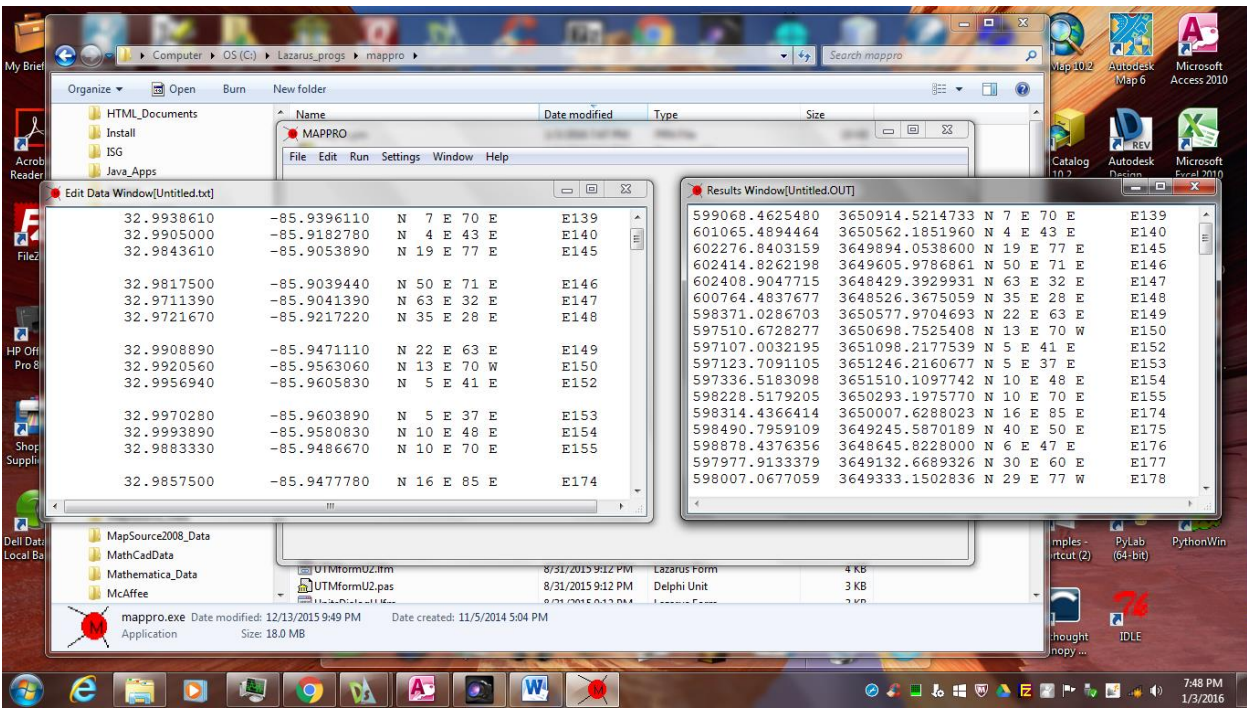

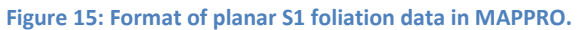

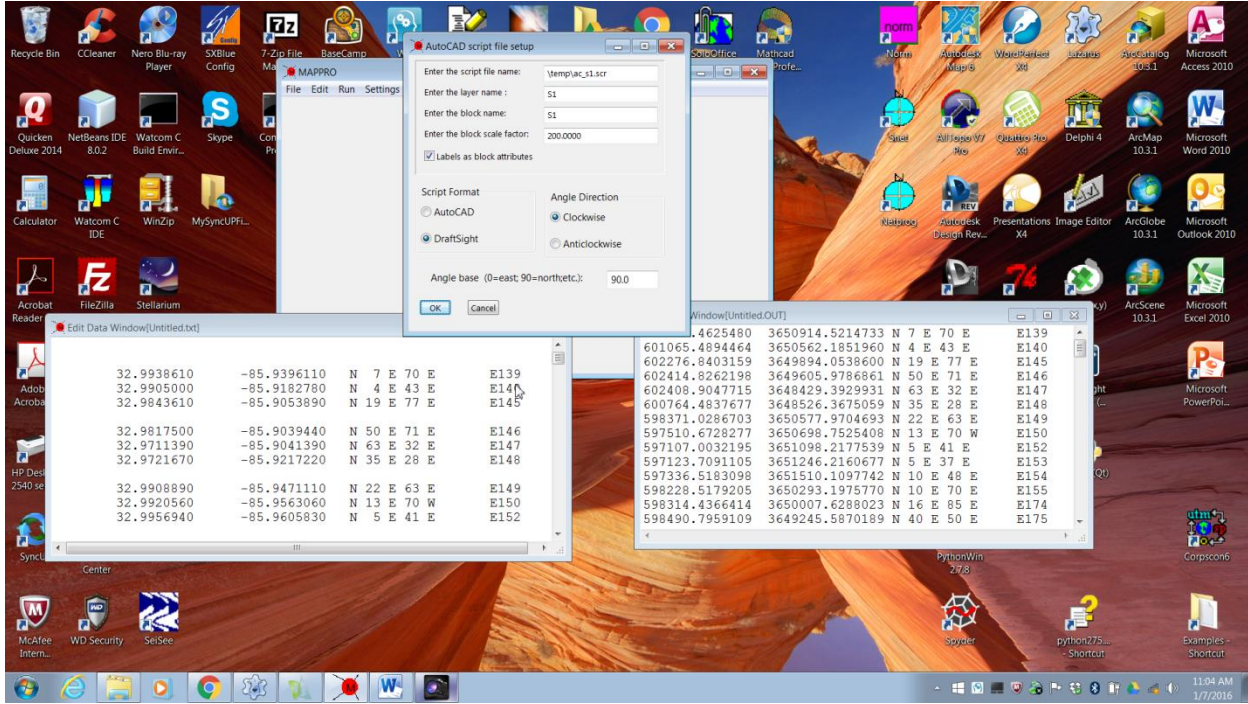

**Figure 16: Script file settings for S1 data.**

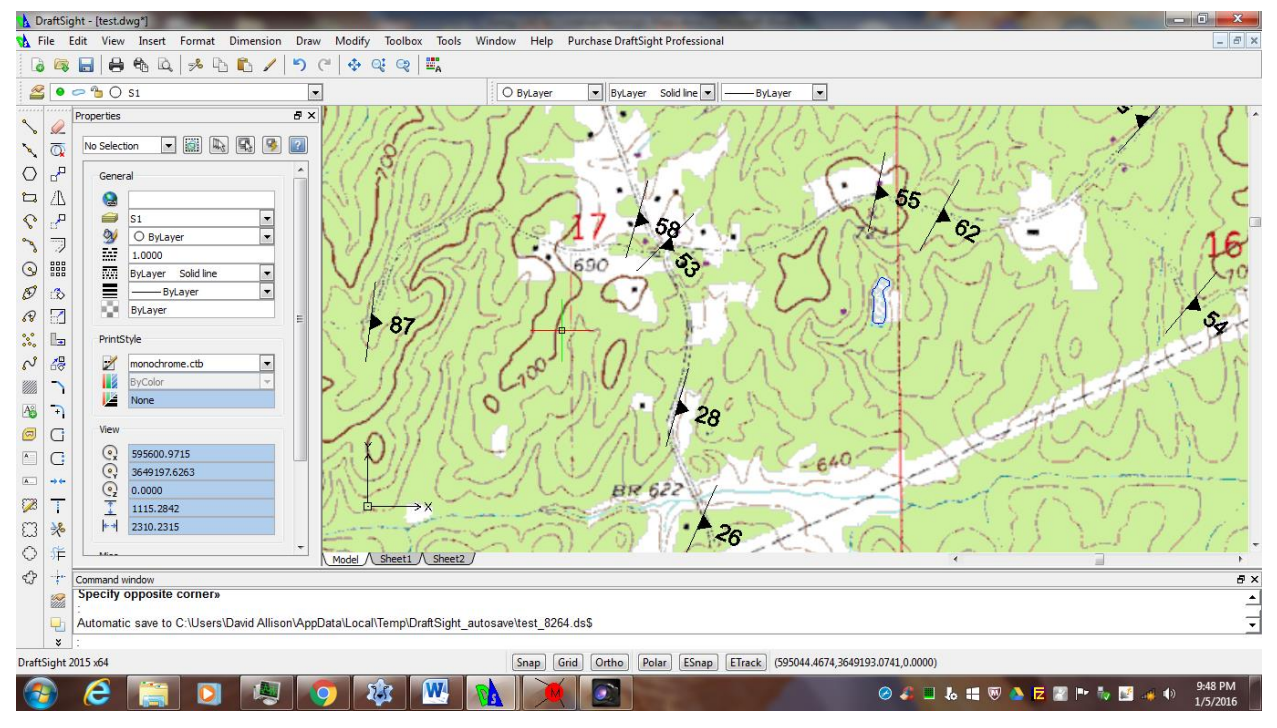

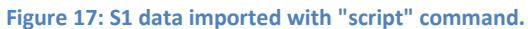

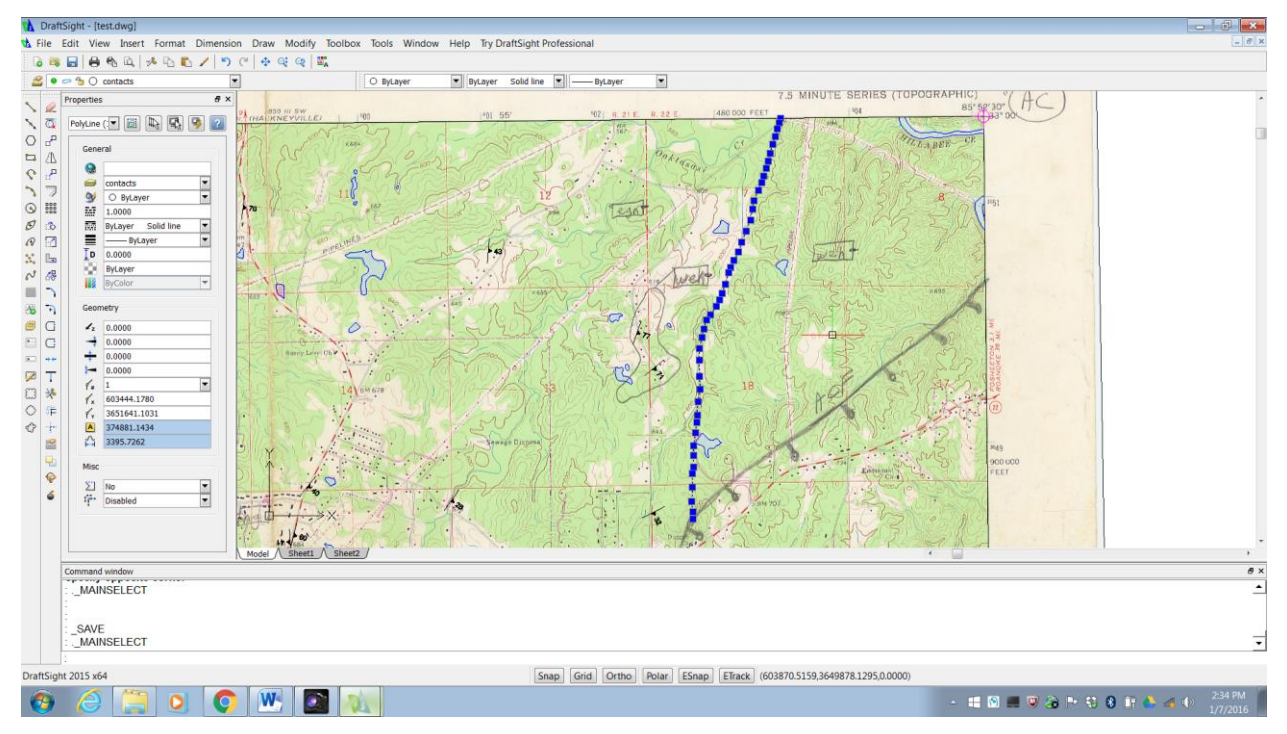

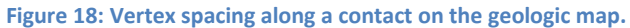

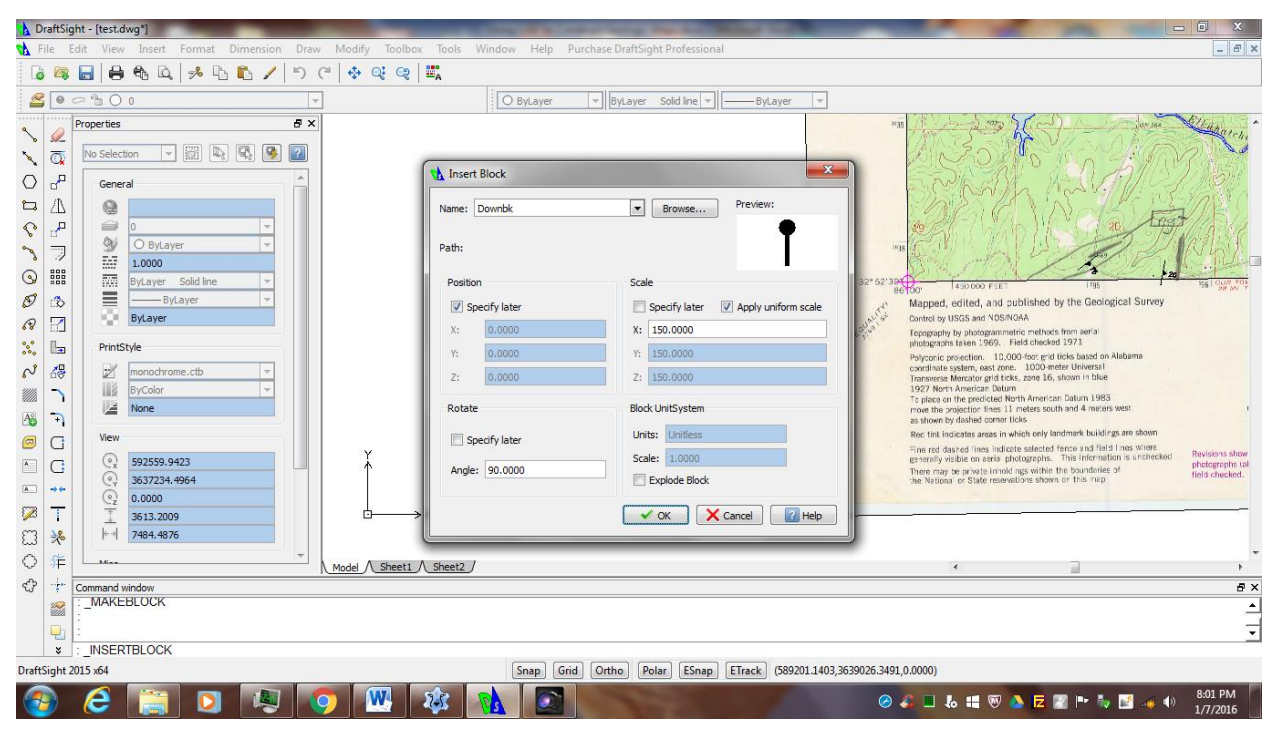

**Figure 19: Inserting the "downbk" block from a file.**

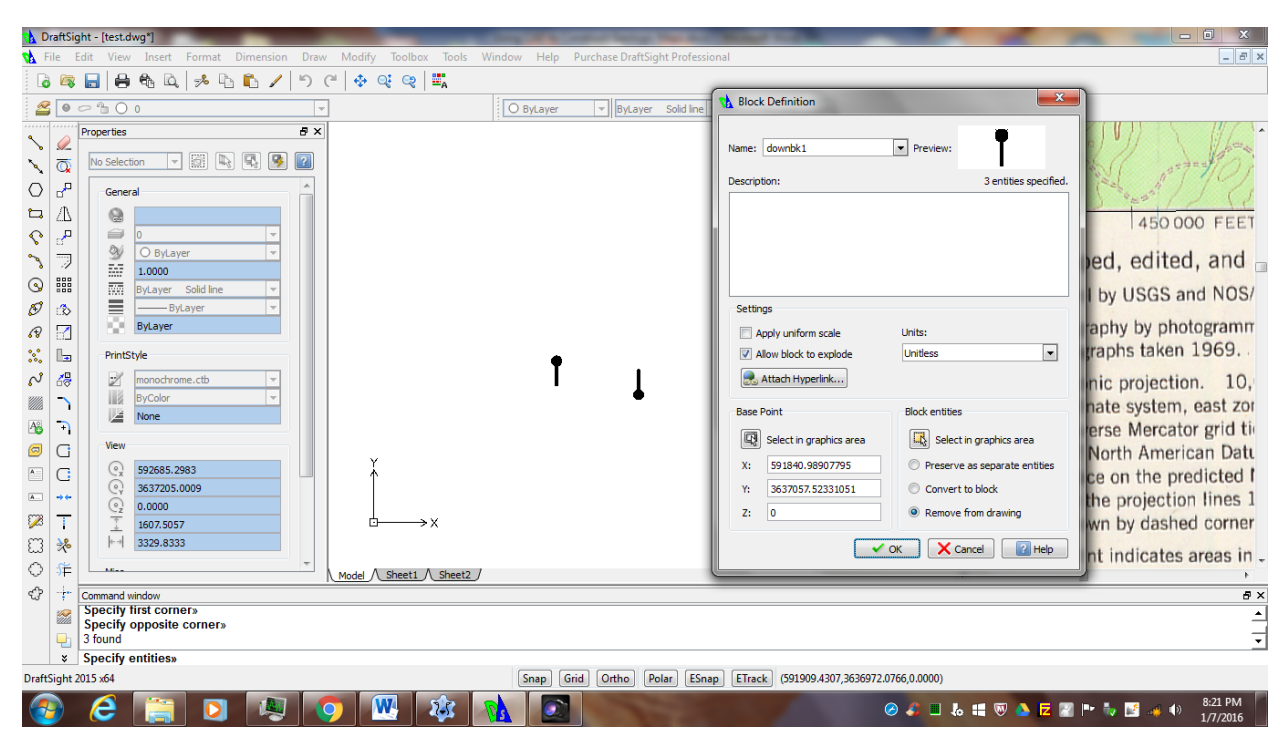

**Figure 20: Defining the "downbk1" block.**

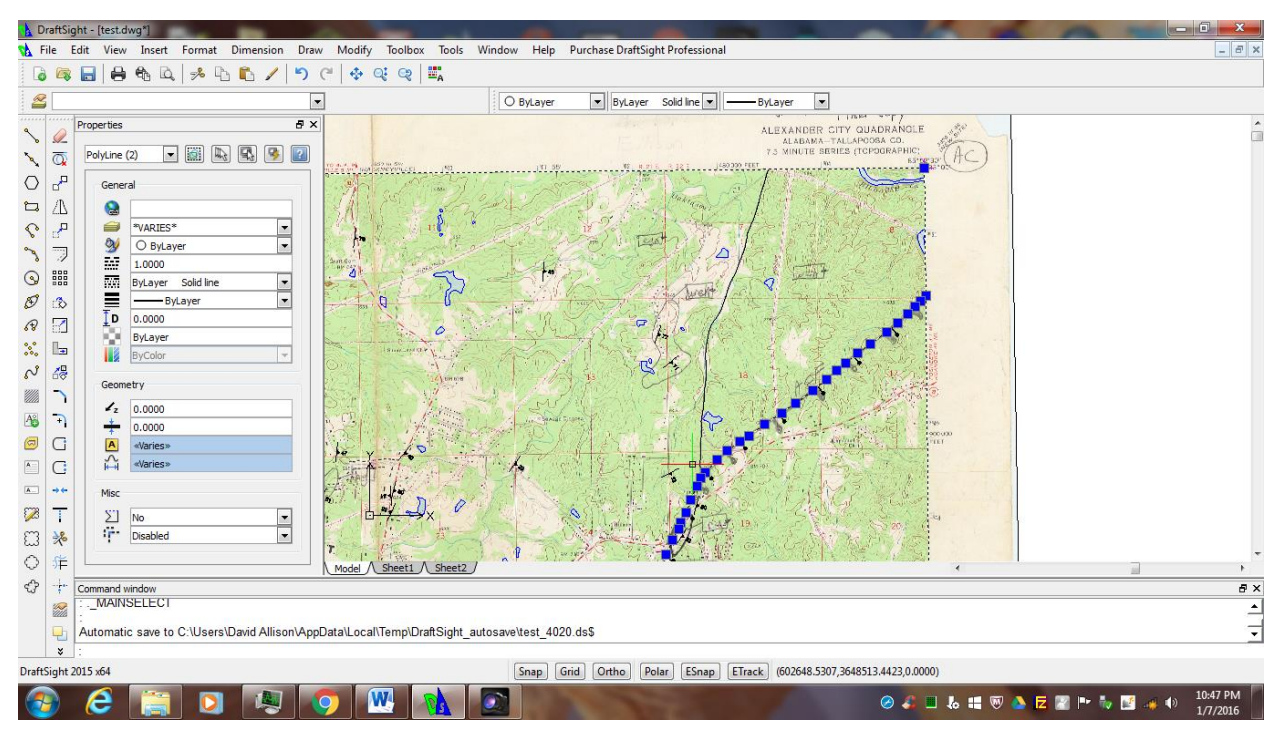

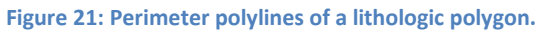

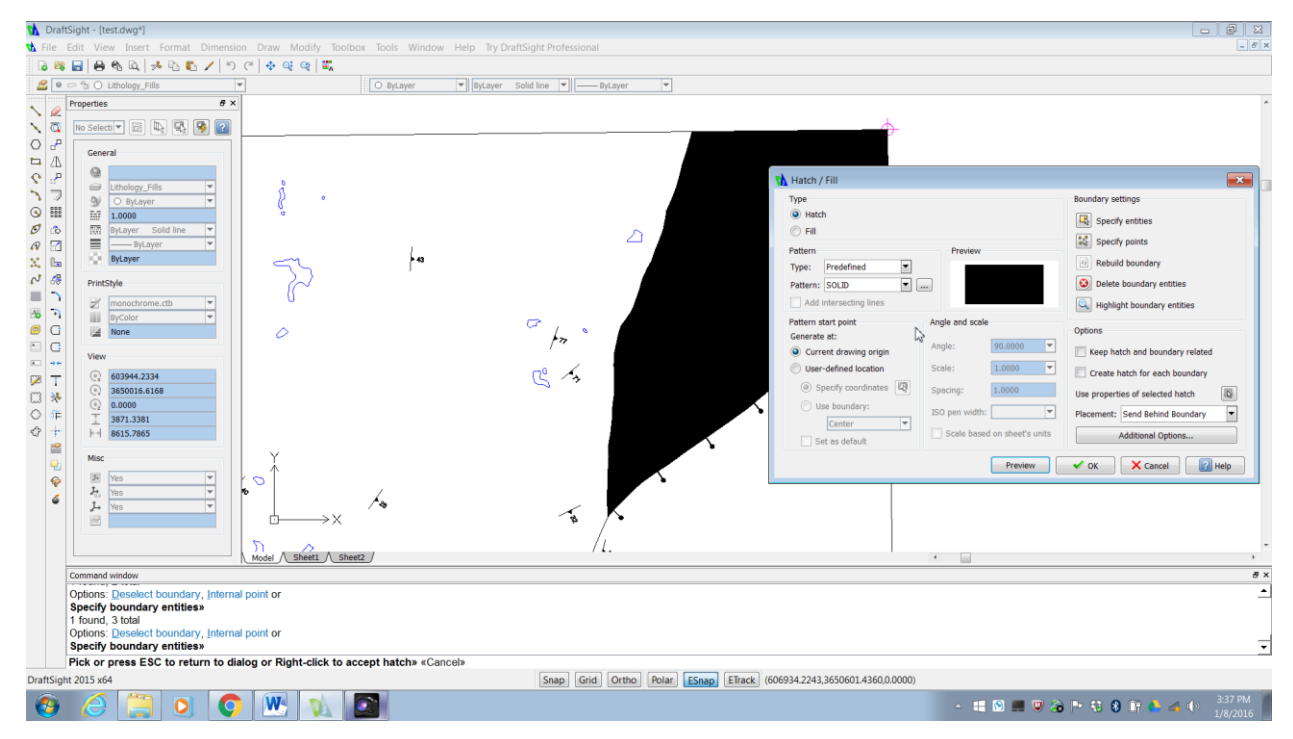

**Figure 22: Using the "hatch" command to fill a lithologic polygon.**

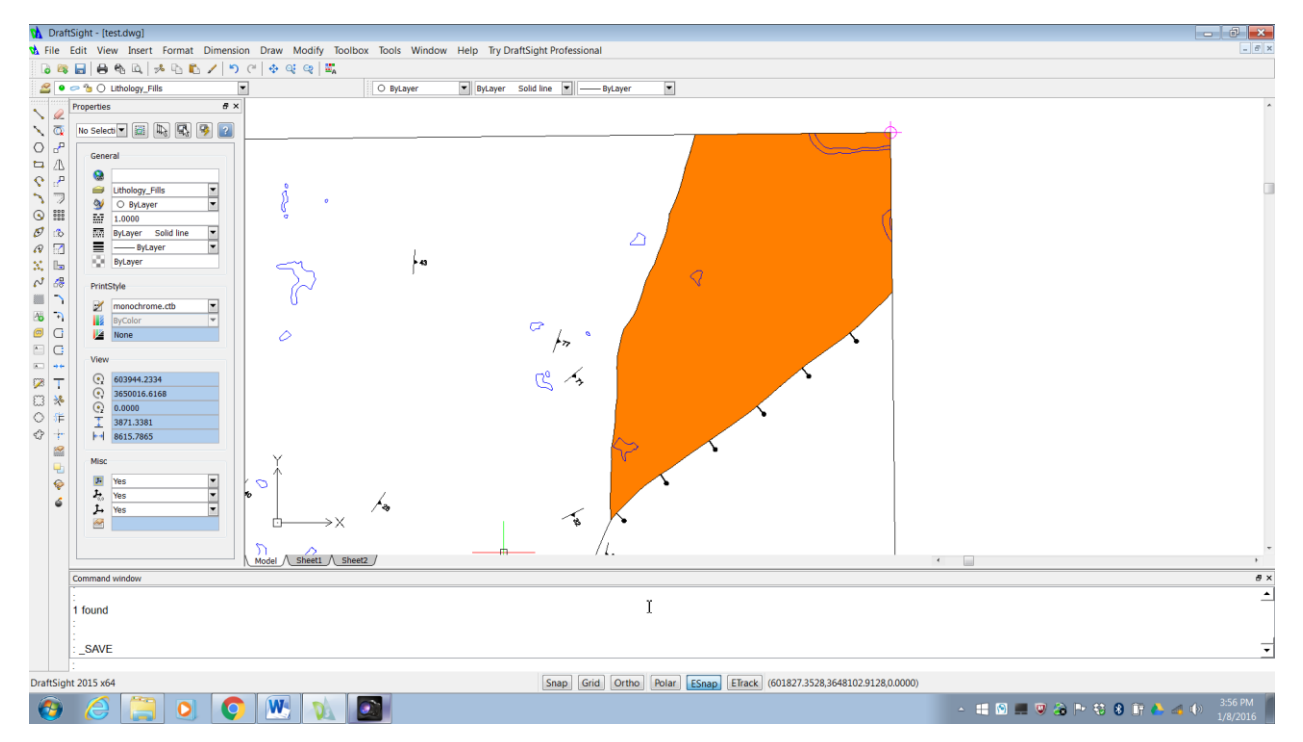

**Figure 23: A successful fill of the "weh" polygon with the entity color set to brown.**

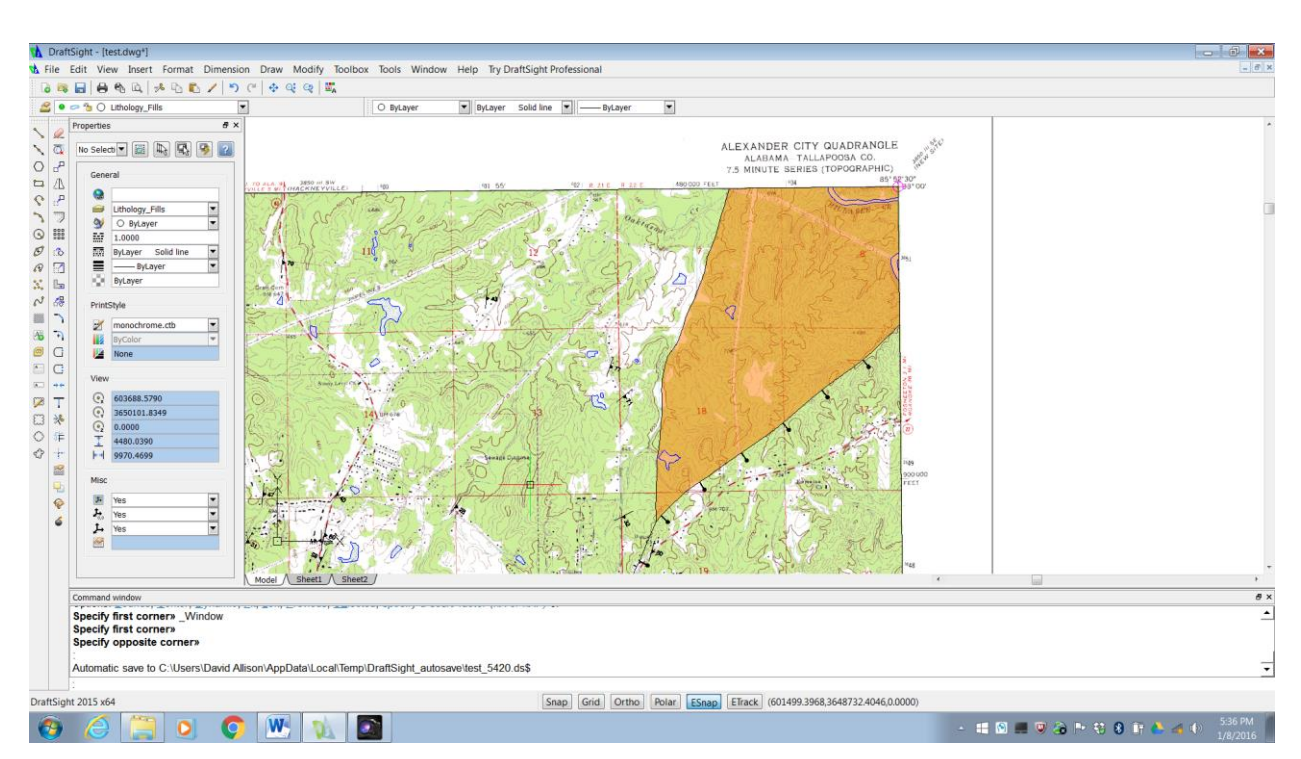

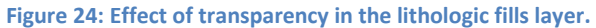

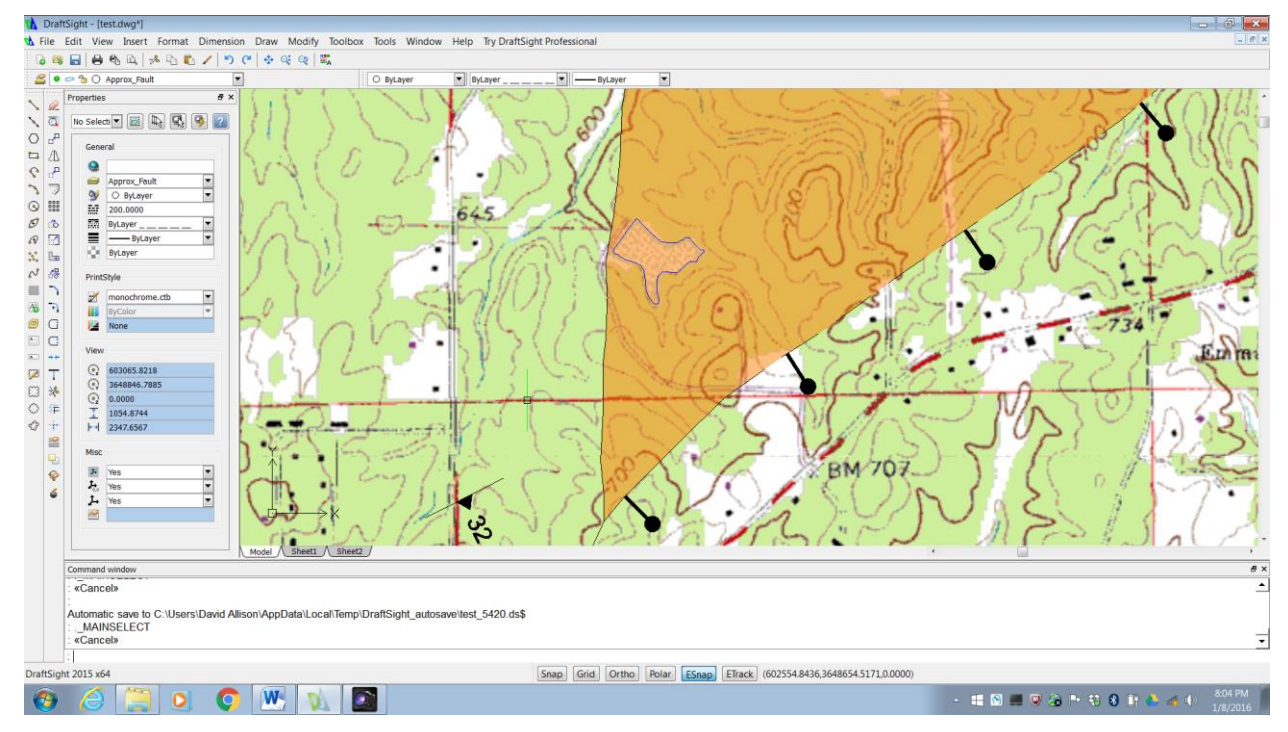

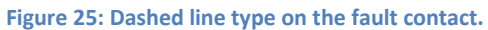

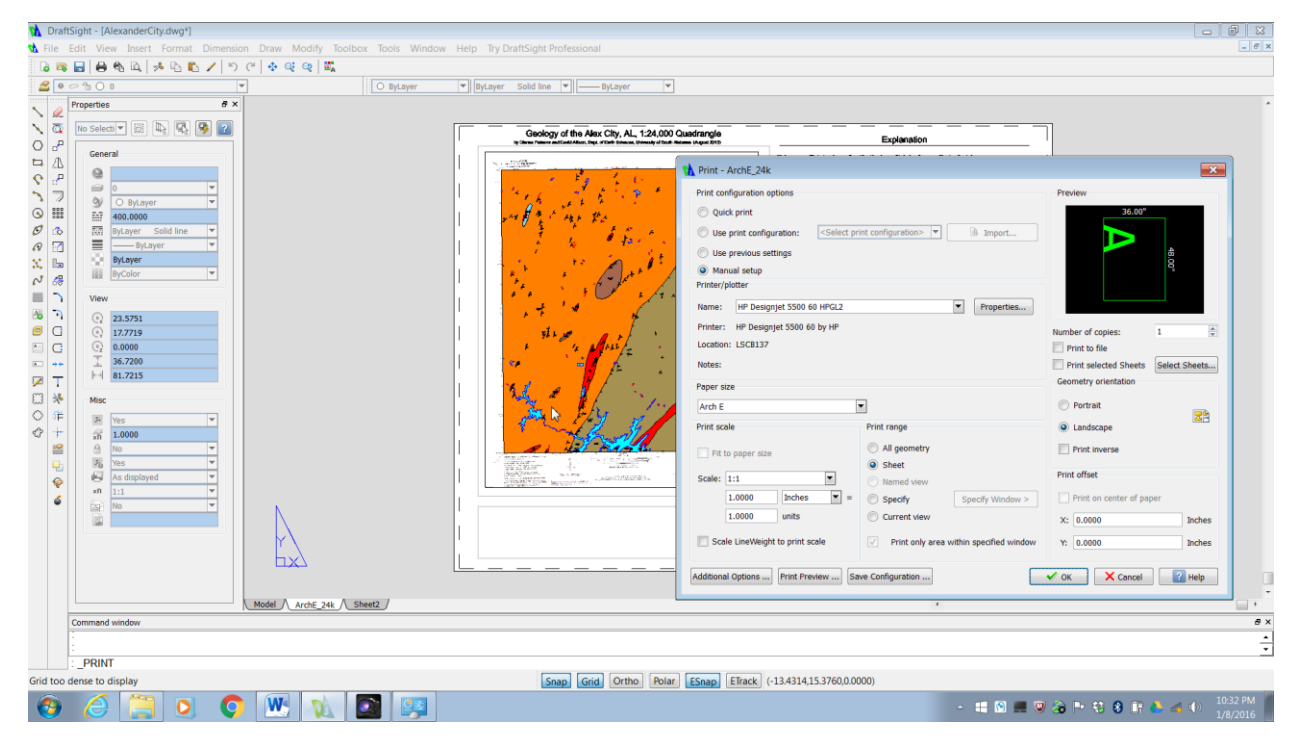

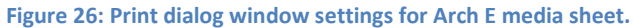

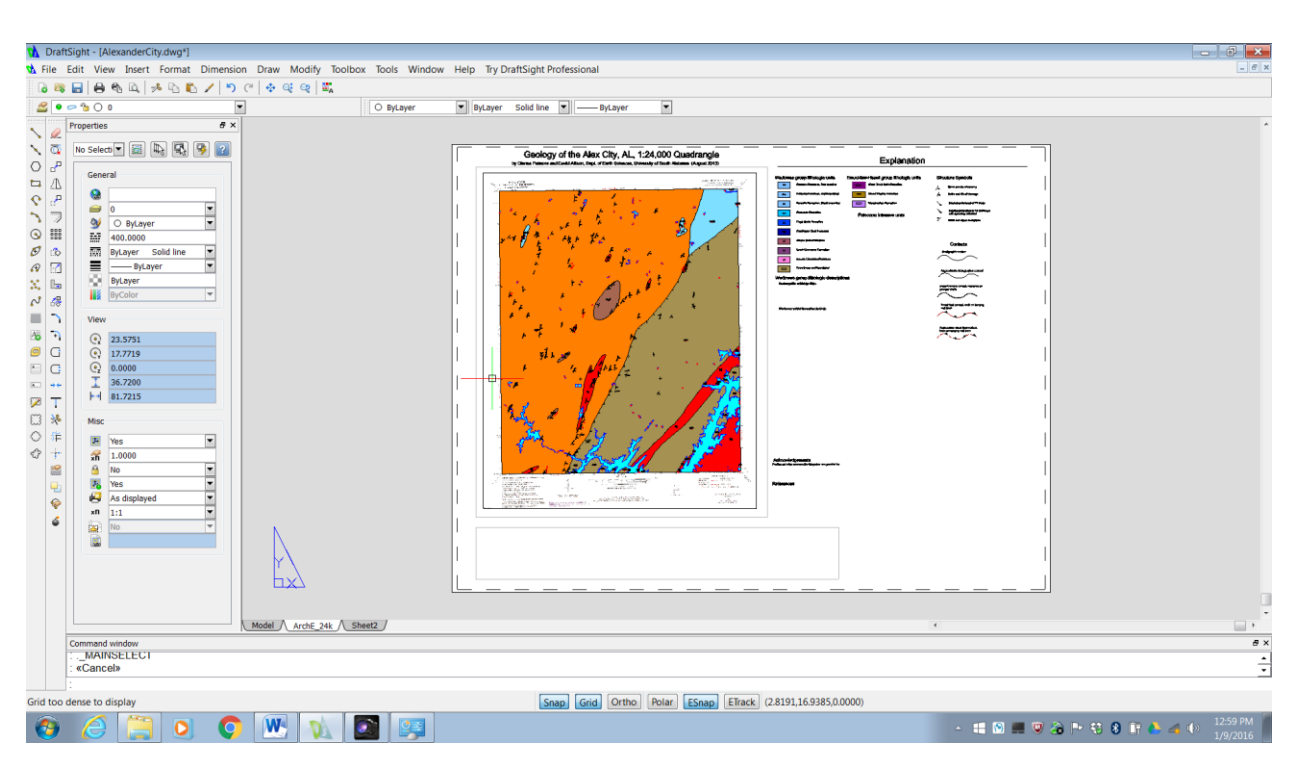

**Figure 27: Arch E sheet layout for the geologic map.**

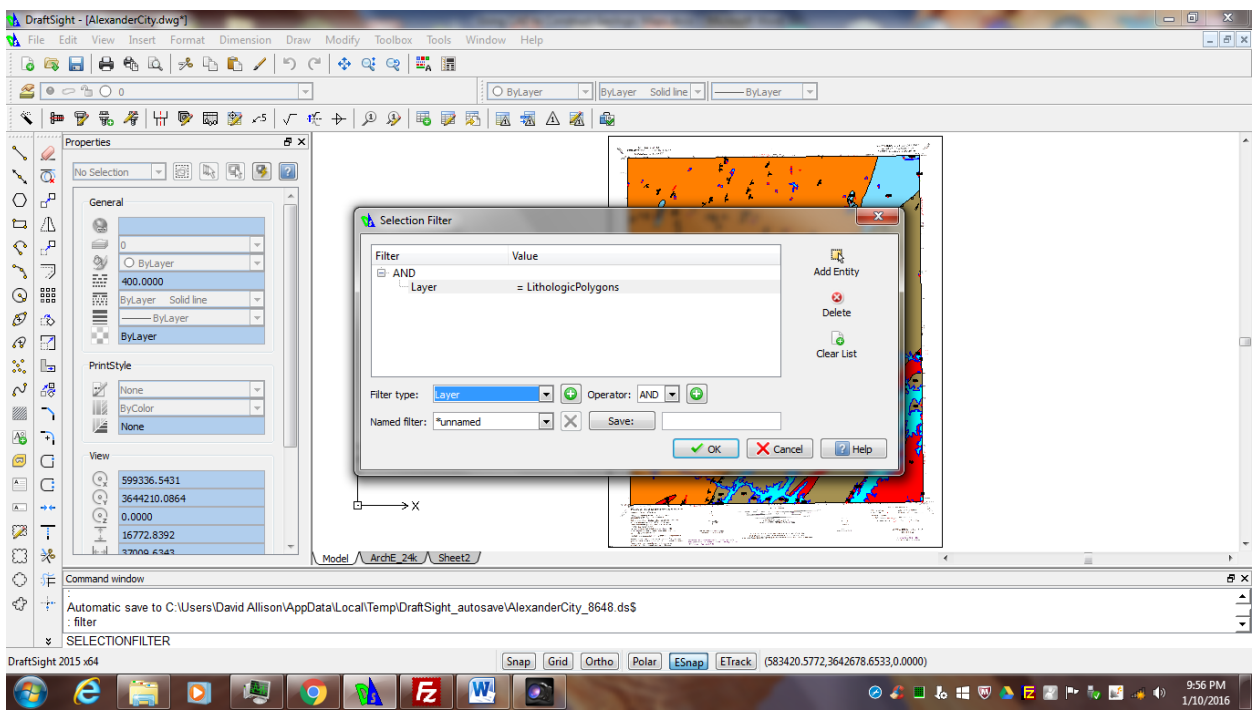

**Figure 28: Filter command dialog window.**